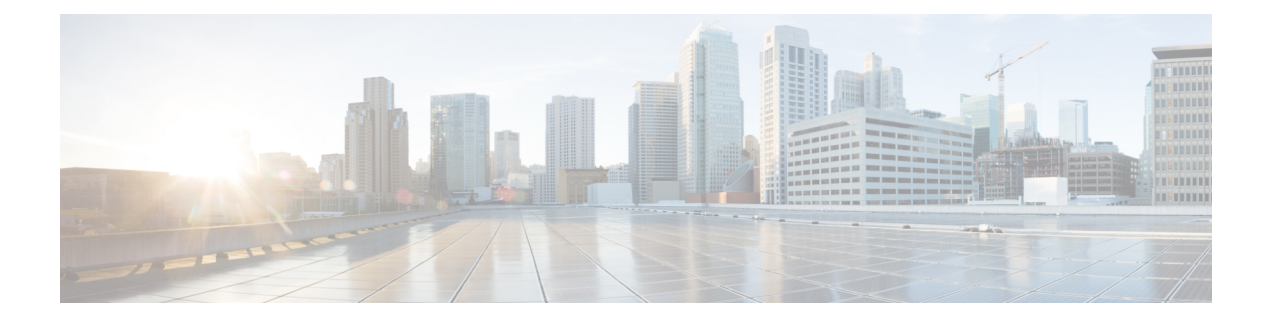

# **Cisco Unified Mobility**

- Cisco Unified [Mobility](#page-0-0) 개요, 1 페이지
- Cisco Unified [Mobility](#page-2-0) 사전 요건, 3 페이지
- Cisco Unified [Mobility](#page-3-0) 구성 작업 흐름, 4 페이지
- Cisco Unified [Mobility](#page-26-0) 통화 흐름, 27 페이지
- 스마트 [클라이언트가](#page-27-0) 없는 SIP 트렁크를 통한 FMC, 28 페이지
- 통신 사업자 통합 모바일 [디바이스에](#page-27-1) 대한 헌트 그룹 로그인 및 로그아웃, 28 페이지
- Cisco Unified [Mobility](#page-28-0) 상호 작용, 29 페이지
- Cisco Unified [Mobility](#page-30-0) 제한 사항, 31 페이지
- Cisco Unified [Mobility](#page-34-0) 문제 해결, 35 페이지

## <span id="page-0-0"></span>**Cisco Unified Mobility** 개요

Cisco Unified Mobility 는 사용자가 어디에서 든지, 또는 사용 중인 디바이스에 상관 없이 통합 커뮤니 케이션 애플리케이션에 대한 상호 작용을 허용하는 이동성 관련 기능을 제공합니다. 사용 중인 디바 이스가 홈 오피스 전화기, WiFi 연결을 통해 iPhone 또는 Android 클라이언트의 듀얼 모드 Cisco Jabber 또는 다른 셀룰러 공급업체의 휴대폰인지 여부에 상관 없이, 여전히 통합 커뮤니케이션 기능에 액세 스하여 엔터프라이즈에 통화를 앵커링할 수 있습니다.

예를 들어, 구성된 전화기에서 엔터프라이즈 번호로 전송되는 통화에 응답한 다음 통화를 휴대폰으 로 호 전환할 수 있으므로 사무실 외부에서도 진행 중인 대화를 계속할 수 있습니다.

#### **Cisco Unified Mobility**의 이점

대부분의 이동성 기능은 엔터프라이즈 내에서 통화 앵커를 제공합니다. 통화는 모바일 디바이스에 발신되거나 모바일 디바이스에서 전송되더라도 통화는 엔터프라이즈 게이트웨이를 통해 라우팅됩 니다.

이렇게 하면 다음과 같은 이점이 있습니다.

- 사용 중인 디바이스와 사무실 외부에 있는지 여부와 관계 없이 모든 비즈니스 통화에 대한 단일 엔터프라이즈 전화 번호 및 음성 메일
- 모바일 디바이스에 대한 비즈니스 통화를 확장하고 사무실 전화기인 것처럼 통화를 계속 처리 할 수 있습니다.
- 모바일 디바이스에서 발신된 통화는 엔터프라이즈에 앵커링되고 엔터프라이즈 게이트웨이를 통해 라우팅됩니다. 이를 통해 UC 통화 중 기능에 액세스, 중앙 집중식 청구 및 통화 세부 정보 레코드 및 값비싼 셀룰러 네트워크를 피하는 잠재적인 비용 절감을 제공합니다.
- 한 네트워크에서 다른 네트워크로 로밍하고 통화가 삭제되지 않도록 할 수 있습니다.

## 이동성 기능

Cisco Unified Mobility 에서는 다음과 같은 이동성 관련 기능을 제공합니다.

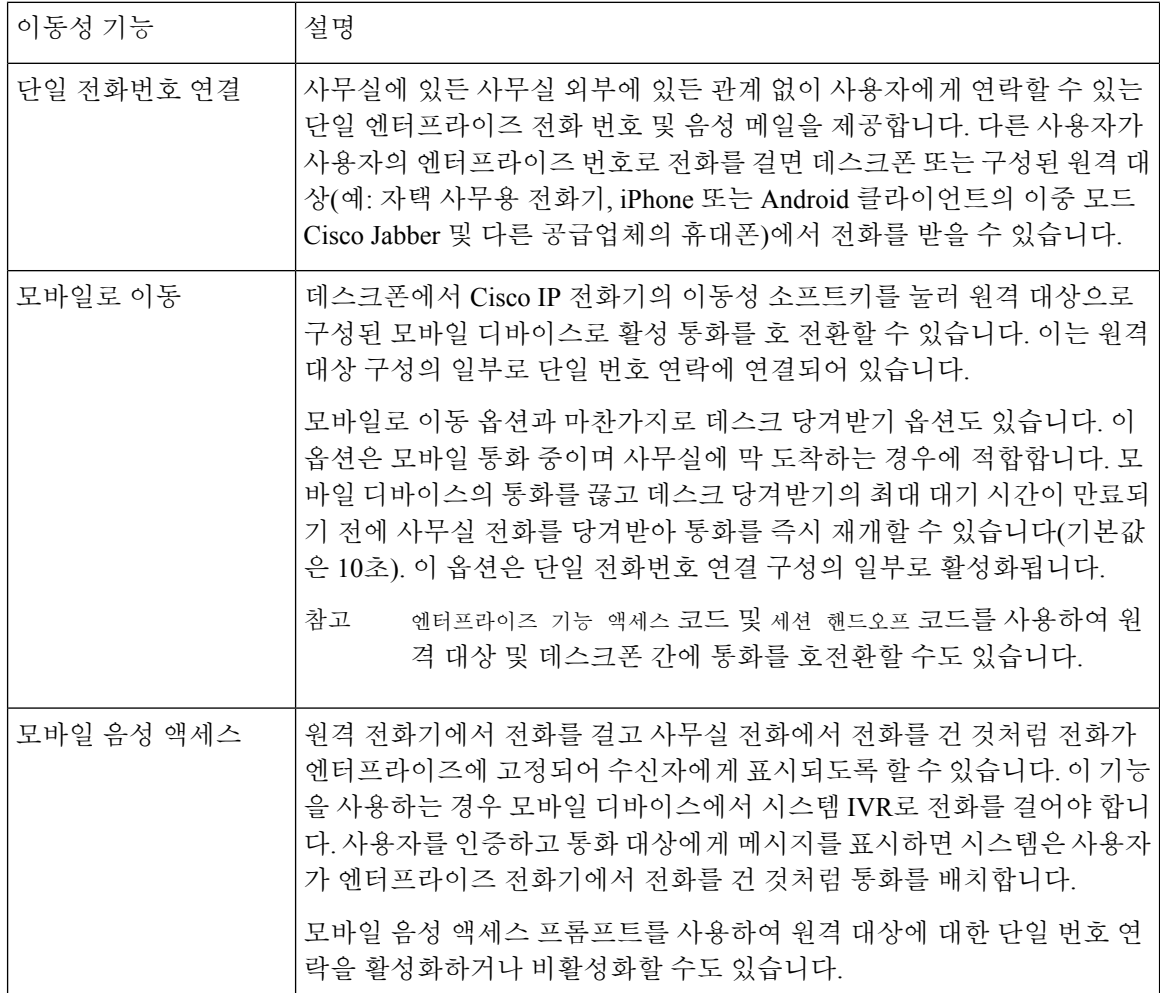

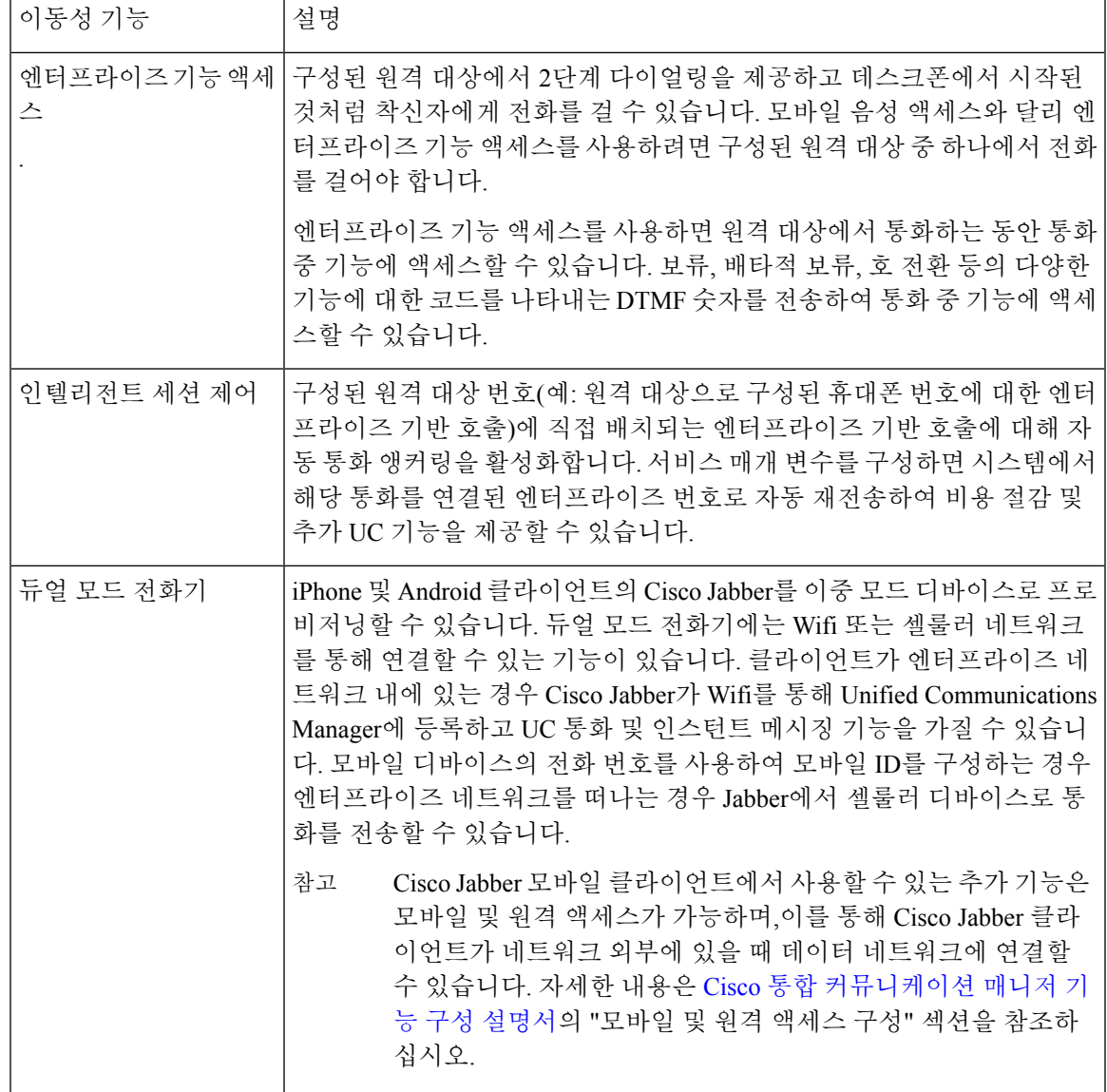

# <span id="page-2-0"></span>**Cisco Unified Mobility** 사전 요건

다음 사전 요건을 참조하십시오.

- 이동성 기능을 활성화하려면 다이얼 플랜 및 통화 라우팅 구성에서 구축 요구 사항을 처리할 수 있는지 확인하기 위한 적절한 계획이 필요합니다. 자세한 내용은 *Cisco Collaboration System Solution Reference Network Designs* 설명서의 "모바일 협업" 섹션을 참조하십시오.
- 이동성 기능을 지원하는 Cisco IP 전화기에 대한 자세한 내용은 [전화기](cucm_b_feature-configuration-guide-for-cisco12su6_chapter1.pdf#nameddest=unique_6) 기능 목록 생성의 내용을 참조하십시오.
- 이동성 소프트키를 지원하는 Cisco IP 전화기 목록을 보려면 이동성 기능에 대한 보고서를 실행합니다**.**
- 지원되는 이중 모드 전화기 목록을 보려면 이중 모드 기능에 대한 보고서를 실행합니다.
- 모바일 음성 액세스를 구축하고 있고 시스템에서 추가 로캘을 사용할 수 있도록 하려면(영어 이 외의 전화기 로캘 또는 국가별 신호음을 사용하려는 경우) cisco.com에서 로캘 설치 관리자를 다 운로드하여 Cisco Unified OS 관리 인터페이스를 통해 설치할 수 있습니다. 로케일 설치에 대한 자세한 내용은 Cisco 통합 [커뮤니케이션](https://www.cisco.com/c/en/us/support/unified-communications/unified-communications-manager-callmanager/products-installation-guides-list.html) 매니저 및 IM and Presence Service 설치 설명서의 내용 을 참조하십시오.
- 전화기 사용자가 자신의 Cisco Jabber 클라이언트 및 원격 대상을 프로비저닝할 수 있도록 셀프 프로비저닝을 구성합니다. 자세한 내용은 Cisco 통합 [커뮤니케이션](https://www.cisco.com/c/en/us/support/unified-communications/unified-communications-manager-callmanager/products-installation-and-configuration-guides-list.html) 매니저 시스템 구성 설명서 의 "셀프 프로비저닝 구성" 및 "최종 사용자 프로비저닝" 섹션을 참조하십시오.

 $\bigwedge$ 

Cisco이동성솔루션은Cisco장비로만검증됩니다.이솔루션은기타타사PSTN게이트웨이및SBC(세 션 보더 컨트롤러)에서도 작동할 수 있지만 기능이 여기에서 설명하는 대로 작동하지 않을 수 있습니 다. 타사 PSTN 게이트웨이 또는 SBC와 함께 이 솔루션을 사용하는 경우 Cisco 기술 지원에서 사용자 에게 발생한 문제를 해결하지 못할 수도 있습니다. 주의

## <span id="page-3-0"></span>**Cisco Unified Mobility** 구성 작업 흐름

구축에 대한 이동성 기능을 구성하려면 이러한 작업을 완료합니다.

프로시저

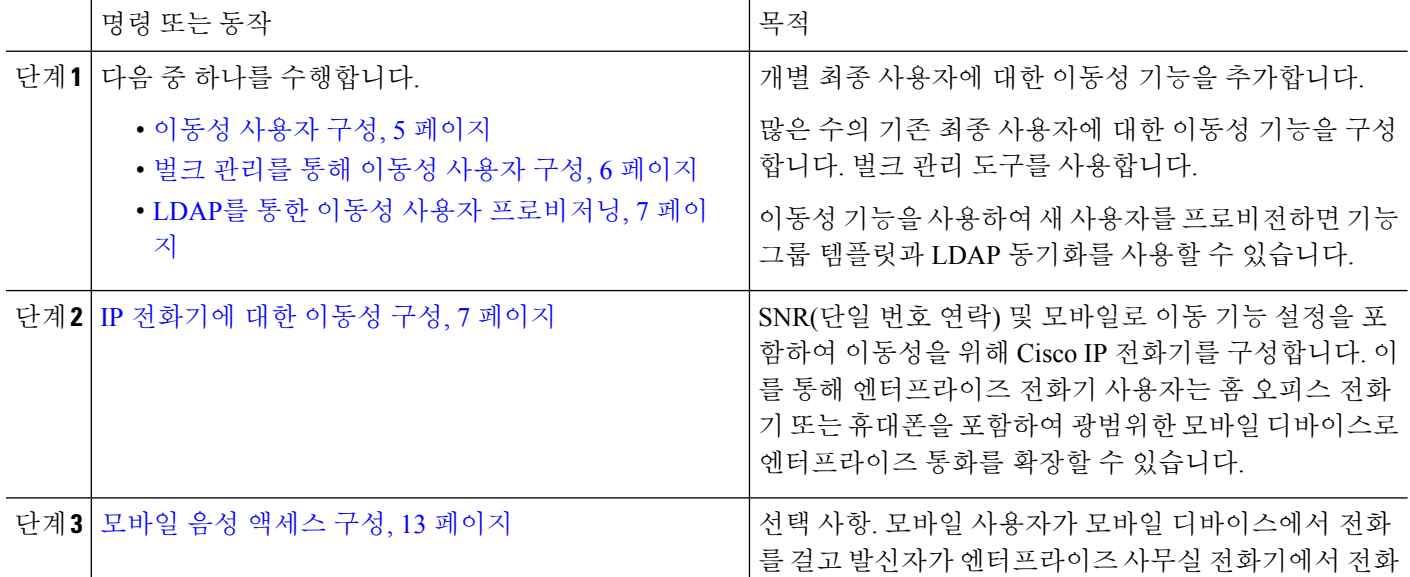

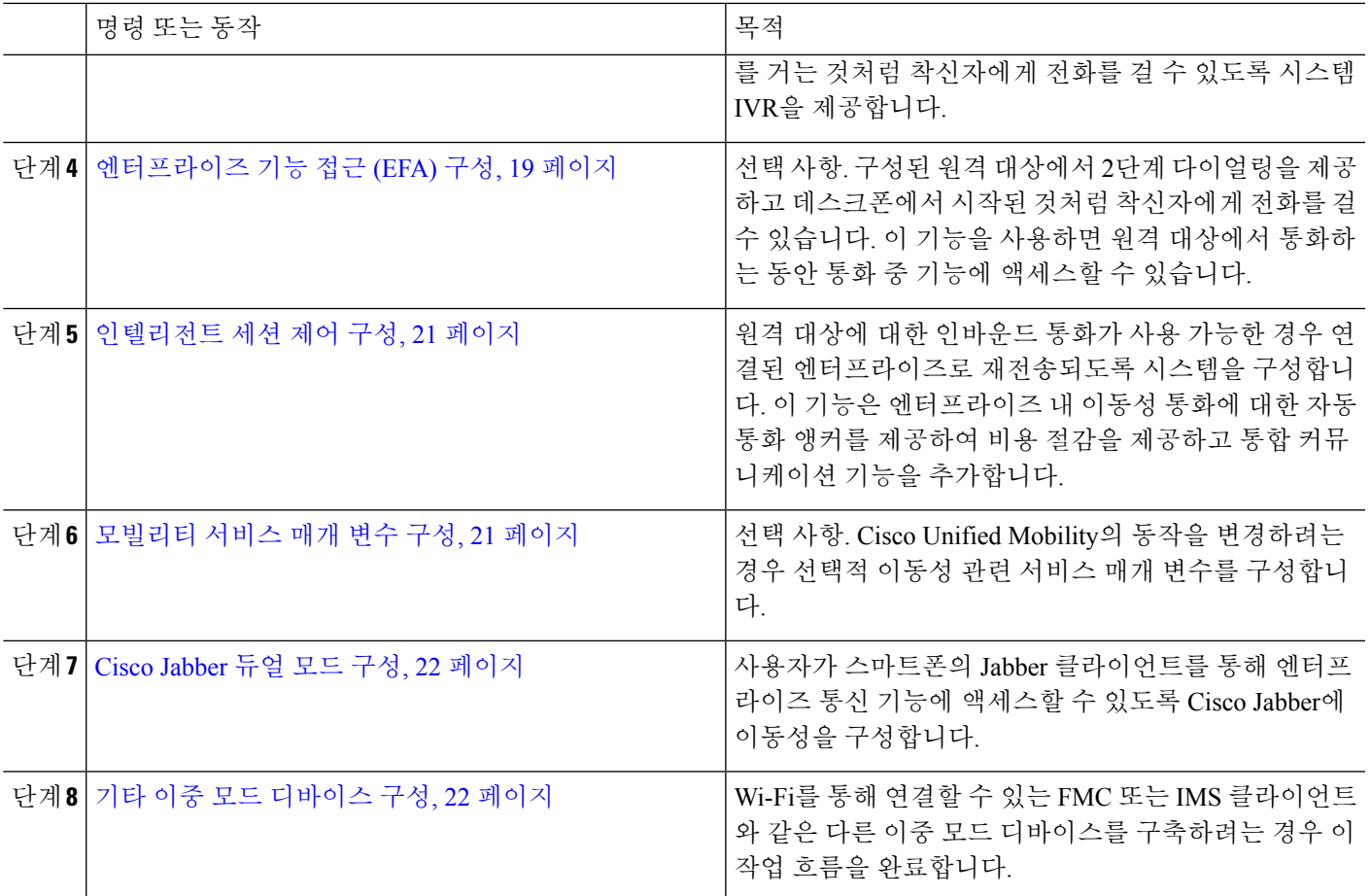

## <span id="page-4-0"></span>이동성 사용자 구성

이 절차를 사용하여 이동성 기능을 지원하는 최종 사용자를 구성합니다.

- 단계 **1** Cisco Unified CM 관리에서 다음을 선택합니다 사용자 관리 > 최종 사용자
- 단계 **2** 찾기 및 나열 창에서 다음 작업 중 하나를 수행합니다.
	- 찾기를 클릭하고 기존 사용자를 선택하여 설정을 수정합니다.
	- 새로 추가를 클릭하여 새 사용자를 구성합니다.

단계 **3** 다음 필수 필드에 대한 값을 구성합니다.

- 사용자 **ID**
- 성

단계 **4** 이동성 정보 섹션에서 다음 필드를 완성합니다.

- a) 이동성 활성화 확인란을 선택합니다.
- b) 선택 사항. 이 사용자가 모바일 음성 액세스를 사용할 수 있도록 하려면 모바일 음성 액세스 활성화 확인란을 선 택합니다.
- c) 데스크 당겨받기 최대 대기 시간 필드에 값(밀리초)을 입력합니다. 원격 대상에서 전화를 끊은 후에 이 타이머 는 사용자가 데스크폰에서 통화를 재개하는 옵션이 여전히 있는 시간을 나타냅니다.
- d) 원격 대상 제한 필드에 사용자에게 SNR(단일 번호 연락) 대상에 대해 허용되는 원격 대상의 수를 입력합니다.
- 단계 **5** 최종 사용자 구성 창에서 나머지 필드를 완료합니다. 필드 및 관련 구성 옵션에 대한 자세한 내용은 온라인 도움말 을 참조하십시오.
- 단계 **6** 저장을 클릭합니다.

#### <span id="page-5-0"></span>벌크 관리를 통해 이동성 사용자 구성

이 절차를 사용하여 벌크 관리의 사용자 업데이트 메뉴를 사용하여 이동성 기능을 기존 최종 사용자 에게 벌크 방식으로 추가할 수 있습니다.

$$
\mathscr{O}
$$

- 벌크 관리에는 벌크를 사용하여 기존 사용자를 업데이트할 수 있는 다른 기능이 포함되어 있습니다. 참고 예를 들어, 내보내기 및 가져오기 기능을 사용하여 새 이동성 설정을 사용하여 CSV 파일을 가져올 수 있습니다. 자세한 내용은 Cisco 통합 [커뮤니케이션](https://www.cisco.com/c/en/us/support/unified-communications/unified-communications-manager-callmanager/products-maintenance-guides-list.html) 매니저 벌크 관리 지침서를 참조하십시오.
- 단계 **1** Cisco Unified CM 관리에서 다음을 선택합니다 벌크 관리 > 사용자 > 사용자 업데이트 > 쿼리.
- 단계 **2** 필터를 적용하고 찾기를 클릭하여 이동성 사용자로 할당하려는 사용자를 선택합니다.
- 단계 **3** 다음을 클릭합니다.
- 단계 **4** 이동성 정보 섹션에서 먼저 왼쪽의 확인란을 선택하여 이 필드를 업데이트할 것을 표시한 다음 오른쪽의 설정을 구 성하여 다음 4개의 필드를 수정합니다.
	- 이동성 활성화 이 템플릿으로 프로비저닝된 사용자에게 이동성 기능을 활성화하려면 이 확인란을 선택합니 다.
	- 모바일 음성 액세스 활성화 프로비저닝된 사용자가 모바일 음성 액세스를 사용할 수 있게 하려면 이 확인란 을 선택합니다.
	- 사무실 당겨 받기에 대한 최대 대기 시간 이 필드는 휴대폰에서 통화를 끊은 후 데스크폰에서 통화를 재개해 야 하는 시간을 나타냅니다.
	- 원격 대상 제한 이 필드는이 템플릿을 통해 설정된 사용자에게 할당할 수 있는 원격 대상 및 모바일 ID의 수 를 나타냅니다.

단계 **5** 작업 정보 아래에서 즉시 실행을 선택합니다.

단계 **6** 제출을 클릭합니다.

### <span id="page-6-0"></span>**LDAP**를 통한 이동성 사용자 프로비저닝

LDAP 디렉터리를 아직 동기화하지 않은 경우 이 절차를 사용하여 기능 그룹 템플릿 구성을 통해 이 동성 기능을 사용하여 동기화된 최종 사용자를 구성할 수 있습니다. 새로 동기화된 사용자는 템플릿 에서 이동성 설정을 상속합니다.

$$
\mathscr{O}
$$

이 방법은 LDAP 디렉터리를 아직 동기화하지 않은 경우에만 작동합니다. 초기 동기화가 발생한 후 참고 에는 새 기능 그룹 템플릿 구성을 LDAP 디렉터리 동기화에 할당할 수 없습니다.

단계 **1** Cisco Unified CM 관리에서 다음을 선택합니다 사용자 관리 > 사용자**/**전화기 추가 > 기능 그룹 템플릿.

단계 **2** 기능 그룹 템플릿 찾기 및 나열 창에서 다음 중 하나를 수행합니다.

- 새로 추가를 클릭하여 새 템플릿을 구성합니다.
- 찾기를 클릭하고 기존 템플릿을 선택하여 구성합니다.

단계 **3** 템플릿에 이름을 할당합니다.

단계 **4** 다음 이동성 필드를 구성합니다.

- 이동성 활성화 이 템플릿으로 프로비저닝된 사용자에게 이동성 기능을 활성화하려면 이 확인란을 선택합니 다.
- 모바일 음성 액세스 활성화 프로비저닝된 사용자가 모바일 음성 액세스를 사용할 수 있게 하려면 이 확인란 을 선택합니다.
- 사무실 당겨 받기에 대한 최대 대기 시간 이 필드는 휴대폰에서 통화를 끊은 후 데스크폰에서 통화를 재개해 야 하는 시간(밀리초)을 나타냅니다.
- 원격 대상 제한 이 필드는이 템플릿을 통해 설정된 사용자에게 할당할 수 있는 원격 대상 및 모바일 ID의 수 를 나타냅니다.
- 단계 **5** 기능 그룹 템플릿 구성 창에서 나머지 필드를 구성합니다. 필드 및 관련 구성 옵션에 대한 자세한 내용은 온라인 도 움말을 참조하십시오.
- <span id="page-6-1"></span>단계 **6** 저장을 클릭합니다.
	- 구성된 기능 그룹 템플릿을 아직 동기화되지 않은 LDAP 디렉터리에 할당합니다. 새로 동기화된 사용자 는 이동성이 활성화됩니다. LDAP를 통한 사용자 프로비저닝에 대한 자세한 내용은 Cisco 통합 [커뮤니케](https://www.cisco.com/c/en/us/support/unified-communications/unified-communications-manager-callmanager/products-installation-and-configuration-guides-list.html) 이션 [매니저](https://www.cisco.com/c/en/us/support/unified-communications/unified-communications-manager-callmanager/products-installation-and-configuration-guides-list.html) 시스템 구성 설명서의 "최종 사용자 프로비저닝" 장을 참조하십시오. 참고

#### **IP** 전화기에 대한 이동성 구성

이러한 작업을 완료하여 Cisco IP 전화기에 대한 이동성 기능을 구성합니다. 여기에는 SNR(단일 번호 연락) 및 모바일으로 이동 기능 설정이 포함됩니다. 따라서 사용자는 단일 엔터프라이즈 번호로 모든 디바이스에서 울릴 뿐만 아니라 어떤 디바이스에서 벨소리가 울리더라도 연결할 수 있는 엔터프라

이즈 수준의 음성 메일도 사용할 수 있습니다. 그리고 사용자는 자신의 데스크폰 및 모바일 디바이스 간에 활성 통화를 전송할 수 있습니다.

프로시저

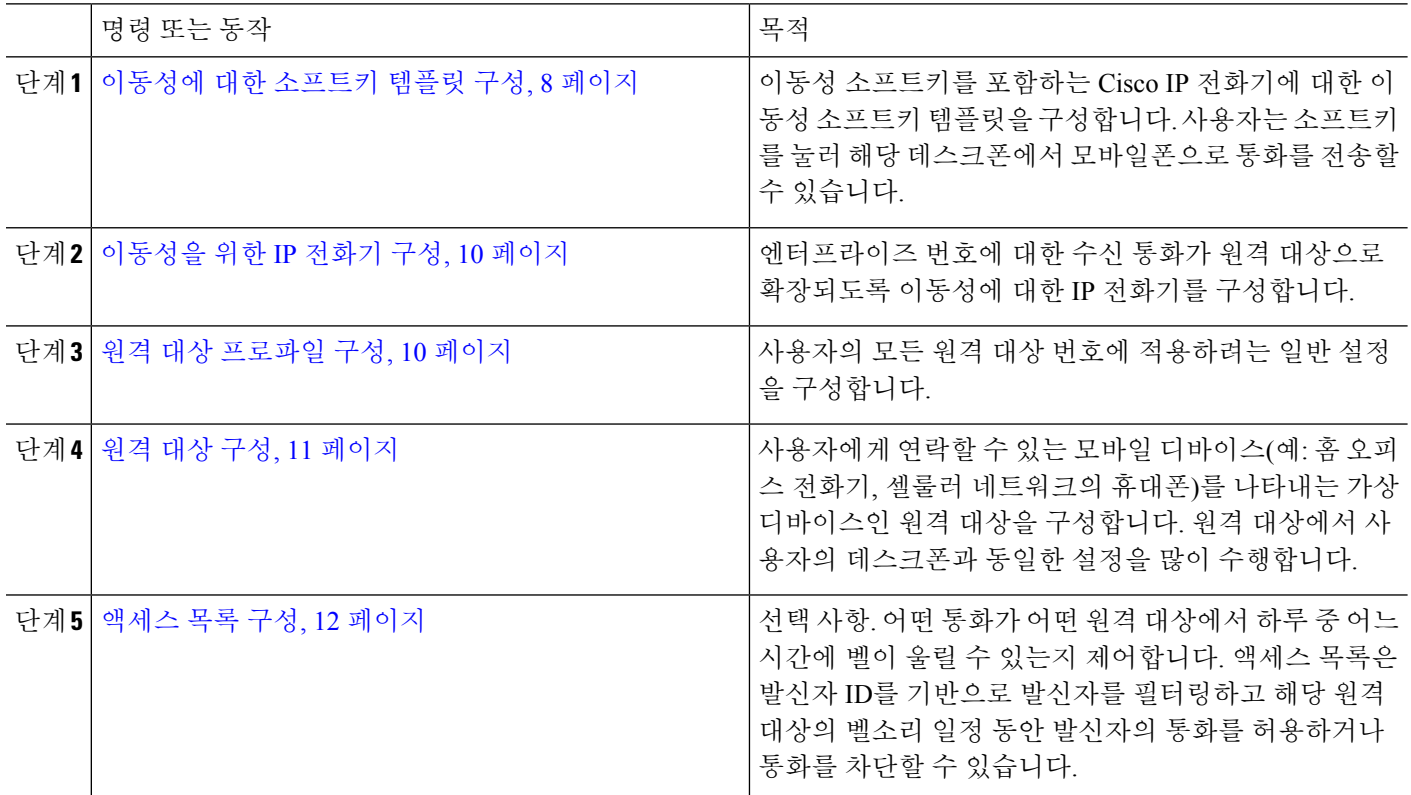

<span id="page-7-0"></span>이동성에 대한 소프트키 템플릿 구성

이 절차를 사용하여 이동성 소프트키를 포함하는 소프트키 템플릿을 구성합니다. 이 템플릿을 사용 하는 모든 전화기에 대해 소프트키가 활성화됩니다.

- 단계 **1** Cisco Unified CM 관리에서 다음을 선택합니다 디바이스 > 디바이스 설정 > 소프트키 템플릿.
- 단계 **2** 새 소프트키 템플릿을 만들려면 다음을 수행합니다. 그렇지 않으면 다음 단계로 진행합니다.
	- a) 새로 추가를 클릭합니다.
	- b) 기본 템플릿을 선택하고 복사를 클릭합니다.
	- c) 소프트키 템플릿 이름 필드에 템플릿의 새 이름을 입력합니다.
	- d) 저장을 클릭합니다.
- 단계 **3** 기존 템플릿에 이동성 소프트키를 추가합니다.
	- a) 검색 기준을 입력하고 찾기를 클릭합니다.
	- b) 기존 템플릿을 선택합니다.
- 단계 **4** (선택 사항) 이 소프트키 템플릿을 표준 소프트키 템플릿으로 지정하려면 기본 소프트키 템플릿 확인란을 선택합 니다.
	- 소프트키 템플릿을 기본 소프트키 템플릿으로 지정하는 경우 먼저 기본값 지정을 제거하지 않는 한 이 소프트키 템플릿을 삭제할 수 없습니다. 참고
- 단계 **5** 저장을 클릭합니다.
- 단계 **6** 관련 링크 드롭다운 목록에서 소프트키 레이아웃 구성을 선택하고 이동을 클릭합니다.
- 단계 **7** 구성할 통화 상태 선택 드롭다운 목록에서 소프트키를 추가할 통화 상태를 선택합니다. 일반적으로 온훅및 연결 됨 통화 상태 모두에 대해 소프트키를 추가합니다.
- 단계 **8** 선택되지 않은 소프트키 목록에서 이동성 소프트키를 선택하고 오른쪽 화살표를 클릭하여 소프트키를 선택한 소 프트키 목록으로 이동합니다. 위쪽 및 아래쪽 화살표를 사용하여 새 소프트키의 위치를 변경합니다.
- 단계 **9** 추가 통화 상태로 소프트키를 표시하려면 이전 단계를 반복합니다.
- 단계 **10** 저장을 클릭합니다.
	- 새 소프트키 템플릿을 만든 경우 전화기 구성 창 또는 벌크 관리의 전화기 업데이트 메뉴를 통해 전화기 그룹에 템플릿을 할당할 수 있습니다. 참고

기능 제어 정책 내에서 이동성 활성화

Cisco IP 전화기에 대한 기능을 활성화하거나 비활성화하도록 기능 제어 정책을 구성한 경우에는 Cisco IP 전화기에서 사용하는 정책 내에서 이동성도 활성화해야 합니다. 전화기에서 사용하는 기능 제어 정책 구성 내에서 이 기능을 비활성화하면 해당 정책을 사용하는 모든 Cisco IP 전화기에 대해 이동성 소프트키가 비활성화됩니다.

단계 **1** Cisco Unified CM 관리에서 다음을 선택합니다 디바이스 > 디바이스 설정 > 기능 제어 정책.

- 단계 **2** 찾기를 클릭하고 해당 정책을 선택합니다.
	- 전화기에 할당하여 다른 관련 기능과 함께 이동성을 활성화하는 새 기능 제어 정책을 만들려는 경우 새로 추가를 선택할 수도 있습니다. 전화기 구성 창 또는 일반 전화 프로파일 구성을 통해 전화기 세트에 정책 을 할당할 수 있습니다. 또한 정책을 프로비전할 때 전화기에 할당하도록 정책을 범용 디바이스 템플릿에 할당할 수 있습니다. 참고
- 단계 **3** 이름 필드에 기능 제어 정책의 이름을 입력합니다. 이 이름은 최대 50자의 영숫자로 구성되고 공백, 마침표(.), 하이 픈(-) 및 밑줄(\_) 조합이 포함될 수 있습니다. 각 기능 제어 정책 이름은 시스템에서 고유해야 합니다.
- 단계 **4** 설명 필드에 기능 제어 정책에 대한 간단한 설명을 입력합니다. 이 설명은 최대 50자의 영숫자를 포함하고 공백, 마 침표(.), 하이픈(-) 및 밑줄(\_) 조합이 포함될 수 있습니다.
- 단계 **5** 기능 제어 섹션에서 이동성 소프트키에 해당하는 기본값 무시 확인란과 설정 활성화 확인란을 모두 선택합니다.

프로비저닝 중에는 전화기에 소프트키 템플릿을 할당하는 몇 가지 방법이 있습니다. 예를 들어, 범용 디 바이스 템플릿 구성을 사용하거나 특정 모델에 대한 기본 디바이스 프로파일로 할당할 수 있습니다.

단계 **6** 저장을 클릭합니다.

#### <span id="page-9-0"></span>이동성을 위한 **IP** 전화기 구성

단일 번호 연락 또는 이동성으로 이동을 구성한 경우 이 절차를 사용하여 엔터프라이즈 통화를 원격 대상으로 재전송하도록 이동성 기능을 사용하여 데스크폰을 구성합니다.

- 단계 **1** Cisco Unified CM 관리에서 다음을 선택합니다 디바이스 > 전화기
- 단계 **2** 다음 작업 중 하나를 수행합니다.
	- 찾기를 클릭하고 기존 전화기를 선택하여 설정을 수정합니다.
	- 새로 추가를 클릭하고 전화기 유형 드롭다운 목록에서 전화기를 선택하여 새 전화기를 추가합니다.

단계 **3** 다음을 클릭합니다.

- 단계 **4** 소프트키 템플릿 드롭다운 목록에서 구성한 모빌리티 소프트키 템플릿을 선택합니다.
- 단계 **5** 소유자 사용자 **ID** 드롭다운 목록에서 이동성을 활성화한 사용자 계정을 선택합니다.
	- 소유자 사용자 **ID** 또는 이동성 사용자 **ID** 필드를 구성할 수 있습니다. 이동성 사용자는 이동성 활성화 디 바이스에 대해 구성되고 소유자 사용자는 비 이동성 디바이스에 대해 구성됩니다. 동일한 디바이스에 대 해 두 사용자를 구성하는 것은 권장되지 않습니다. 참고

<span id="page-9-1"></span>단계 **6** (선택 사항) 기능 제어 정책을 사용하여 기능을 활성화하는 경우 드롭다운 목록에서 정책을 선택합니다. 단계 **7** 저장을 클릭합니다.

원격 대상 프로파일 구성

사용자의 모든 원격 대상 번호에 적용하려는 일반 설정을 구성합니다.

- 단계 **1** Cisco Unified CM 관리에서 다음을 선택합니다 디바이스 > 디바이스 프로파일 > 원격 대상 프로파일.
- 단계 **2** 새로 추가를 클릭합니다.
- 단계 **3** 프로파일의 이름을 입력합니다.
- 단계 **4** 사용자 **ID** 드롭다운 목록에서 이 프로파일이 적용되는 최종 사용자를 선택합니다.
- 단계 **5** 디바이스풀 드롭다운 목록에서 이 프로파일이 상주해야 하는 디바이스풀을 선택합니다.
- 단계 **6** 원격 대상 프로파일 구성 창에서 나머지 필드를 구성합니다. 필드 및 관련 구성 옵션에 대한 자세한 내용은 온라인 도움말을 참조하십시오.
- 단계 **7** 저장을 클릭합니다.
- 단계 **8** 연결 정보에서 새 **DN** 추가를 클릭합니다.
- 단계 **9** 디렉터리 번호 필드에 사용자의 데스크폰 디렉터리 번호를 추가합니다.

#### <span id="page-10-0"></span>원격 대상 구성

원격 대상은 사용자에게 연락할 수 있는 모바일 디바이스(예: 홈 오피스 전화기, 셀룰러 네트워크의 휴대폰 또는 PSTN 전화기)를 나타내는 가상 디바이스입니다. 원격 대상에서 사용자의 데스크폰과 동일한 설정을 많이 수행합니다.

참고

- 엔터프라이즈 사용자가 원격 대상에서 Cisco Jabber로 통화를 시작하는 경우, Unified Communications Manager은 Cisco TelePresence Video Communication Server(VCS)에 INVITE 메시 지를 전송하여 Cisco Jabber를 사용하여 데이터 통화를 설정하려고 시도합니다. 통화는 VCS에서 응답을 수신하는 것과 관계 없이 설정됩니다.
	- 셀프 프로비저닝 기능이 활성화된 경우 최종 사용자는 셀프 서비스 포털에서 자신의 전화기를 프로비저닝할 수 있습니다. 셀프 프로비저닝을 위한 시스템 구성에 대한 자세한 내용은 [Cisco](https://www.cisco.com/c/en/us/support/unified-communications/unified-communications-manager-callmanager/products-installation-and-configuration-guides-list.html) 통 합 [커뮤니케이션](https://www.cisco.com/c/en/us/support/unified-communications/unified-communications-manager-callmanager/products-installation-and-configuration-guides-list.html) 매니저 시스템 구성 설명서 및 "셀프 프로비저닝 구성" 장을 참조하고 사용자 프로파일의 일부로 셀프 프로비저닝 활성화에 대한 자세한 내용은 "최종 사용자 프로비저닝" 부 분을 참조하십시오.
- 단계 **1** Cisco Unified CM 관리에서 다음을 선택합니다 디바이스 > 원격 대상.
- 단계 **2** 새로 추가를 클릭합니다.
- 단계 **3** 대상 필드에 원격 대상 번호를 입력합니다. 예를 들어, 이 값은 셀룰러 번호 또는 PSTN 번호일 수 있습니다.
- 단계 **4** 이동성 사용자 **ID** 필드에서 이 원격 대상을 사용하는 이동성 사용 최종 사용자를 선택합니다.
- 단계 **5 Unified Mobility** 활성화 기능 확인란을 선택합니다.
- 단계 **6** 원격 대상 프로파일 드롭다운 목록에서 이 원격 대상을 소유하는 사용자에 대해 설정할 프로파일을 선택합니다.
- 단계 **7** 단일 번호 연락 음성 메일 정책 드롭다운 목록에서 음성 메일 정책을 구성합니다.
	- a) 단일 번호 연락 음성 메일 정책 드롭다운 목록에서 음성 메일 정책을 구성합니다.
	- b) 단일 번호 연락 활성화 확인란을 선택합니다.
- 단계 **8** 사용자가 데스크폰에서 이동성 소프트키를 누를 때 이 원격 대상을 사용 가능한 대상 목록에 포함하려면 모바일 으로 이동 확인란을 선택합니다.
- 단계 **9** (선택 사항) 이 원격 대상에 대한 엔터프라이즈 통화를 근무 시간과 같은 특정 날짜로만 제한하려면 벨소리 일정 을 구성합니다.
- 단계 **10** 위의 벨소리 일정 중에 전화를 받을 때 영역에서 이 원격 대상에 대해 구성된 목록을 적용합니다.
- 단계 **11** 원격 대상 구성 창에서 나머지 필드를 구성합니다. 필드 및 관련 구성 옵션에 대한 자세한 내용은 온라인 도움말 을 참조하십시오.
- 단계 **12** 저장을 클릭합니다.

#### <span id="page-11-0"></span>액세스 목록 구성

액세스 목록은 어떤 원격 대상에서 어떤 시간에 어떤 통화에서 벨소리를 울릴 수 있는지 제어하려는 경우 선택할 수 있는 원격 대상 구성입니다. 액세스 목록은 발신자 ID를 기반으로 발신자를 필터링하 고 해당 원격 대상의 벨소리 일정 동안 통화를 허용하거나 통화를 차단할 수 있습니다.

$$
\mathscr{O}
$$

참고 전화기 사용자는 셀프 서비스 포털을 통해 자신의 액세스 목록을 구성할 수 있습니다.

- 단계 **1** Cisco Unified CM 관리에서 다음을 선택합니다 통화 라우팅 > 제어 클래스 > 액세스 목록.
- 단계 **2** 새로 추가를 클릭하여 액세스 목록을 만듭니다.
- 단계 **3** 새 액세스 목록을 식별할 이름과 설명을 입력합니다.
- 단계 **4** 소유자 드롭다운 목록에서 ID를 선택하여 액세스 목록을 사용자와 연결합니다.
- 단계 **5** 다음 옵션 중 하나를 선택합니다.
	- 허용됨 액세스 목록에 있는 모든 번호가 허용됩니다.
	- 차단됨 액세스 목록에 있는 모든 번호가 차단됩니다.

단계 **6** 저장을 클릭합니다.

- 단계 **7** 필터 마스크 드롭다운 목록에서 액세스 목록에 적용할 필터를 선택합니다.
	- 사용할 수 없음 사용할 수 없음 상태를 광고하는 모든 발신자가 액세스 목록에 추가됩니다.
	- 프라이빗 프라이빗 상태를 광고하는 모든 발신자가 액세스 목록에 추가됩니다.
	- 디렉터리 번호 사용자가 지정하는 모든 디렉터리 번호 또는 디렉터리 문자열이 액세스 목록에 추가됩니다. 이 옵션을 선택하는 경우 **DN** 마스크 필드에 번호 또는 숫자 문자열을 추가합니다.
- 단계 **8** 저장을 선택합니다.
- 단계 **9** 원격 대상에 액세스 목록을 적용합니다.
	- a) Cisco Unified CM 관리에서 다음을 선택합니다 디바이스 > 원격 대상 그리고 생성한 원격 대상을 다시 엽니다.
	- b) 이 액세스 목록에 대한 벨소리 일정을 구성하고 다음 중 하나를 수행합니다.
		- 허용된 액세스 목록을 만든 경우 발신자가 있는 경우에만 이 대상에 벨소리 울리기 라디오 버튼을 클릭하 고 드롭다운 목록에서 만든 액세스 목록을 선택합니다.
		- 차단된 액세스 목록을 만든 경우 발신자가 있는 경우 이 대상에 벨소리 울리지 않기 라디오 버튼을 클릭하 고 드롭다운 목록에서 만든 액세스 목록을 선택합니다.

c) 저장을 클릭합니다.

### <span id="page-12-0"></span>모바일 음성 액세스 구성

다음 작업을 완료하여 모바일 음성 액세스를 위한 시스템을 구성하면 사용자가 모든 디바이스에서 엔터프라이즈에 앵커된 전화를 걸 수 있습니다. 사용자가 인증을 위해 시스템 IVR로 전화를 걸면 전 화가 사무실 전화기에서 전송된 것처럼 최종 사용자에게 표시되는 엔터프라이즈 통화로 전송됩니다.

시작하기 전에

모바일 음성 액세스를 사용하려면:

- 최종 사용자 구성 내에서 모바일 음성 액세스 활성화 옵션을 선택하여 사용자를 모바일 사용자 로 활성화해야 합니다. 자세한 내용은 이동성 [사용자](#page-4-0) 구성, 5 페이지의 내용을 참조하십시오.
- 대화형 음성 응답 서비스는 활성 상태여야 하며 트렁크가 사용하는 미디어 리소스 그룹 목록에 포함되어야 합니다.

프로시저

| 명령 또는 동작                                                                                                    | 목적                                                                                                    |
|----------------------------------------------------------------------------------------------------|----------------------------------------------------------------------------------------------------|
| 단계1 Cisco Unified 모바일 음성 액세스 서비스 활성화, 14 페<br>이지                                                                                                    | Cisco 유니파이드 Serviceability에서 Cisco Unified 모바일<br>음성 액세스 기능 서비스가 활성화되어 있는지 확인합니<br>다.                                                                                                    |
| 단계2 모바일 음성 액세스 활성화, 14 페이지                                                                                                    | 모바일 음성 액세스 기능을 활성화하고 사용자가 엔터프<br>라이즈에 연결하기 위해 전화를 걸 수 있는 디렉터리 번<br>호를 지정합니다.                                                                                                    |
| 단계3 모바일 음성 액세스에 대한 디렉터리 번호 구성, 15 페이<br>지                                                                                                    | 엔터프라이즈 외부에서 전화를 거는 사용자에 대한 지역<br>화된 프롬프트 집합을 할당하도록 MVA(모바일 음성 액<br>세스)를 구성합니다.                                                                                                    |
| 단계4 Cisco CallManager 서비스 다시 시작, 15 페이지                                                                                                    | 모바일 음성 액세스를 활성화한 후에는 Cisco CallManager<br>서비스를 다시 시작합니다.                                                                                                    |
| 단계5 다음 작업 중 하나를 수행하여 레거시 MVA 또는 엔터프<br>라이즈 기능 접근 (EFA)에 대한 게이트웨이를 구성합니<br>다.<br>• 원격 액세스를 위한 H.323 또는 SIP 게이트웨이 구<br>성, 16 페이지<br>• 원격 액세스를 위한 새로운 H.323 게이트웨이 구성,<br>17 페이지 | 참고<br>게이트웨이 구성은 더 이상 모바일 음성 액세<br>스에 필요하지 않습니다. 이는 선택적 구성으<br>로, ISR G2 라우터를 통해 레거시 모바일 음성<br>액세스를 구성하려는 경우에만 해당 됩니다.<br>시스템 요구 사항에 따라 새 게이트웨이를 추가하거나<br>기존 게이트웨이를 구성하여, MVA 또는 EFA를 통해 엔<br>터프라이즈 외부에서 수신되는 통화를 처리할 수 있습니<br>다.<br>시스템에 기존 H.323 또는 SIP PSTN 게이트웨이가 있는 |
|                                                                                                    | 경우 MVA에 대해 이를 구성할 수 있습니다. H.323 또는<br>SIP VoiceXML(VXML) 게이트웨이가 응답하고 처리하<br>는 시스템 구성의 DID 번호로 전화를 걸어 이 기능에 액                                                                                                    |

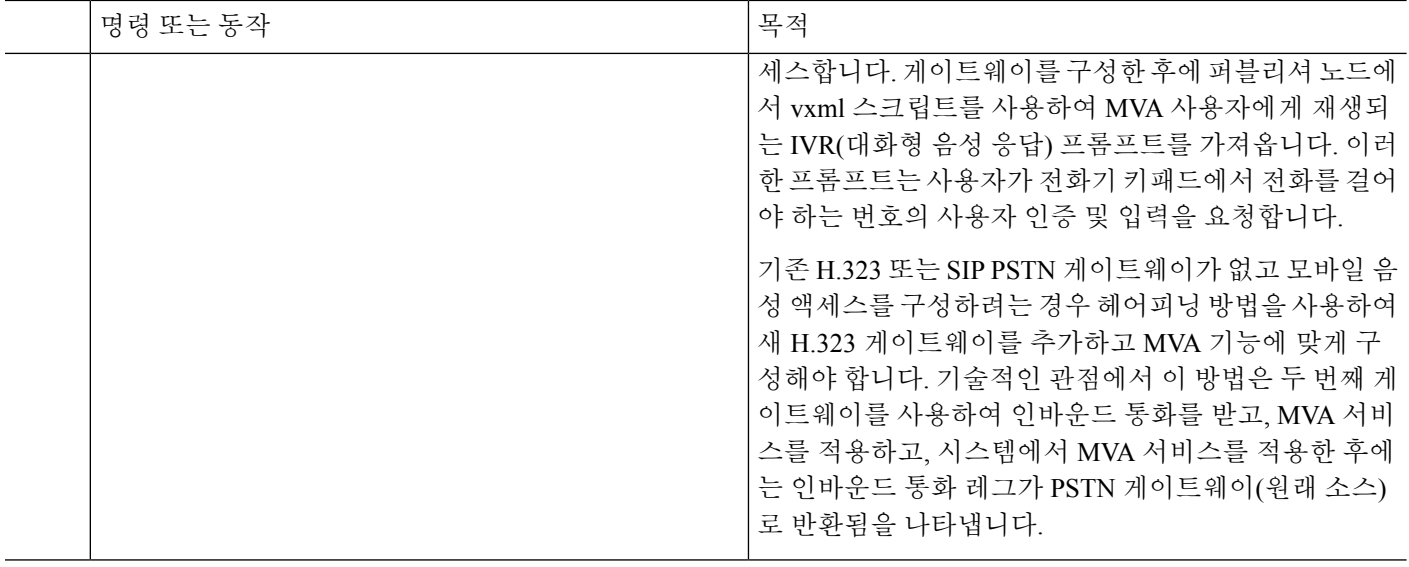

#### <span id="page-13-0"></span>**Cisco Unified** 모바일 음성 액세스 서비스 활성화

다음 절차를 사용하여 퍼블리셔 노드에서 이 서비스를 활성화합니다.

단계 **1** Cisco 통합 서비스 가용성에서 다음을 선택합니다 도구 > 서비스 활성화.

단계 **2** 서버 드롭다운 목록에서 게시자 노드를 선택합니다.

단계 **3** 이동을 클릭합니다.

단계 **4 CM** 서비스에서 **Cisco Unified** 모바일 음성 액세스 서비스 확인란을 선택합니다.

<span id="page-13-1"></span>단계 **5** 저장을 클릭합니다.

모바일 음성 액세스 활성화

서비스 매개 변수를 구성하여 MVA(모바일 음성 액세스)를 활성화하고 사용자가 IVR에 도달하기 위 해 사용자가 전화를 걸 수 있는 디렉터리 번호 또는 PSTN의 번호를 지정합니다.

시작하기 전에

모바일 음성 액세스가 작동하려면 Cisco Unified 모바일 음성 액세스 기능 서비스를 활성화해야 합니 다.

단계 **1** Cisco Unified CM 관리에서 다음을 선택합니다 시스템 > 서비스 매개 변수.

단계 **2** 서버 드롭다운 목록에서 퍼블리셔 노드를 선택합니다.

단계 **3** 서비스 드롭다운 목록에서 **Cisco CallManager**를 선택합니다.

단계 **4** 다음 서비스 매개 변수를 구성합니다.

• 모바일 음성 액세스 활성화 - 이 매개 변수를 **True**로 설정합니다.

• 모바일 음성 액세스 번호 - 사용자가 엔터프라이즈에 액세스할 때 사용자가 전화를 걸 번호를 입력합니다.

단계 **5** 저장을 클릭합니다.

<span id="page-14-0"></span>모바일 음성 액세스에 대한 디렉터리 번호 구성

엔터프라이즈 외부에서 전화를 거는 사용자에 대한 지역화된 프롬프트 집합을 할당하도록 MVA(모 바일 음성 액세스)를 구성합니다.

- 단계 **1** Cisco Unified CM 관리에서 다음을 선택합니다 미디어 리소스 > 모바일 음성 액세스.
- 단계 **2** 모바일 음성 액세스 디렉터리 번호에서 게이트웨이로부터 모바일 음성 액세스 통화를 수신하는 DN(내부 디렉터리 번호)을 입력합니다.

1-24자리의 값을 입력합니다. 유효한 값은 0-9입니다.

- 단계 **3** 지역화 창에서 선택할 로캘을 이 창으로 또는 이 창에서 이동합니다.
	- 모바일 음성 액세스에서는 모바일 음성 액세스 창의 선택한 로캘 창에 표시되는 첫 번째 로캘을 사용합니 다. 예를 들어 English United States가 선택한 로캘 창에서 첫 번째로 표시되는 경우 Cisco Unified Mobility 사용자는 통화 중 IVR이 사용될 때 영어를 듣게 됩니다. 참고

<span id="page-14-1"></span>단계 **4** 저장을 클릭합니다.

#### **Cisco CallManager** 서비스 다시 시작

모바일 음성 액세스 기능을 활성화한 후에는 Cisco CallManager 서비스를 다시 시작합니다.

- 단계 **1** Cisco 통합 서비스 가용성에서 다음을 선택합니다 도구 > 제어 센터 **-** 기능 서비스.
- 단계 **2** 서버 드롭다운 목록에서 Cisco Unified Communications Manager 퍼블리셔 노드를 선택합니다.
- 단계 **3 CM** 서비스에서 **Cisco CallManager** 서비스에 해당하는 라디오 버튼을 선택합니다.
- 단계 **4** 재시작을 클릭합니다.

다음에 수행할 작업

이제 기본 모바일 음성 액세스 지원을 사용하여 Unified Communications Manager를 구성하는 데 필요 한 모든 작업을 완료했습니다. 그러나, ISR G2 라우터가 IVR 및 음성 프롬프트를 제공하는 레거시 모 바일 음성 액세스를 구성하려면 다음 두 가지 옵션 작업 중 하나를 수행할 수 있습니다.

• 원격 액세스를 위한 H.323 또는 SIP [게이트웨이](#page-15-0) 구성, 16 페이지

• 원격 액세스를 위한 새로운 H.323 [게이트웨이](#page-16-0) 구성, 17 페이지

#### <span id="page-15-0"></span>원격 액세스를 위한 **H.323** 또는 **SIP** 게이트웨이 구성

시스템에 기존 H.323 또는 SIP PSTN 게이트웨이가 있는 경우 MVA에 대해 이를 구성할 수 있습니다. H.323 또는 SIP VoiceXML(VXML) 게이트웨이가 응답하고 처리하는 시스템 구성의 DID 번호로 전화 를 걸어 이 기능에 액세스합니다. 게이트웨이를 구성한 후에 퍼블리셔 노드에서 vxml 스크립트를 사 용하여 MVA 사용자에게 재생되는 IVR(대화형 음성 응답) 프롬프트를 가져옵니다. 이러한 프롬프트 는 사용자가 전화기 키패드에서 전화를 걸어야 하는 번호의 사용자 인증 및 입력을 요청합니다.

시작하기 전에

모바일 음성 [액세스에](#page-14-0) 대한 디렉터리 번호 구성, 15 페이지

단계 **1** PSTN에서 PRI에 대한 T1/E1 컨트롤러를 구성합니다.

예제**: controller T1 1/0 framing esf linecode b8zs pri-group timeslots 1-24**

단계 **2** PRI에 대한 직렬 인터페이스를 구성합니다(T1/E1).

예제**:**

```
interface Serial 1/0:23
ip address none
logging event link-status none
isdn switch-type primary 4ess
isdn incoming-voicevoice
isdn bchan-number-order ascending
no cdp enable
```
단계 **3** 퍼블리셔 노드에서 VXML 애플리케이션을 로드합니다.

예제**:**

IOS 버전 12.3(13) 이상에 대한 샘플 구성:

**application service CCM http://<Unified CM Publisher IP Addr>:8080/ccmivr/pages/IVRMainpage.vxml**

예제**:**

IOS 버전 12.3(12) 이전의 샘플 구성:

**call application voice Unified CCM http://<Unified CM Publisher IP Addr>:8080/ccmivr/pages/IVRMainpage.vxml**

- VXML이 버전 12.2(11)에 추가되었지만 버전 12.3(8), 12.3(9), 12.3(14)T1 및 12.2(15)에는VXML 문제가 있 습니다. 주의
- 단계 **4** Cisco Unified Mobility 애플리케이션을 시스템 원격 액세스에 연결하도록 다이얼 피어를 구성합니다.

예제**:**

IOS 버전 12.3(13) 이상에 대한 샘플 구성:

**dial-peer voice 58888 pots service CCM (Cisco Unified Mobility VXML application) incoming called-number 58888**

예제**:**

IOS 버전 12.3(12) 이전에 대한 샘플 구성:

**dial-peer voice 100 pots application CCM (Cisco Unified Mobility VXML application) incoming called-number 58888**

(58888은 MVA(모바일 음성 액세스) 번호를 나타냅니다.)

단계 **5** 다이얼 피어를 추가하여 통화를 MVA DN으로 호 전환합니다.

예제**:**

주 Unified Communications Manager의 샘플 구성:

```
dial-peer voice 101 voip
preference 1
destination-pattern <Mobile Voice Access DN>
session target ipv4:10.1.30.3
codec g711ulaw
dtmf-relay h245-alphanumeric
no vad
```
예제**:**

보조 Unified Communications Manager의 샘플 구성(필요한 경우):

```
dial-peer voice 102 voip
preference 2
destination-pattern <Mobile Voice Access DN>
session target ipv4:10.1.30.4
codec g711ulaw
dtmf-relay h245-alphanumeric
no vad
```
일반 다이얼 피어가 통화를 종료하도록 이미 구성되어 있고 MVA DN과 일치하면 이 단계를 수행할 필요 가 없습니다. 참고

예제**:**

SIP 게이트웨이 VoIP 다이얼 피어에 대한 샘플 구성:

<span id="page-16-0"></span>**dial-peer voice 80 voip destination-pattern <Mobile Voice Access DN> rtp payload-type nse 99 session protocol sipv2 session target ipv4:10.194.107.80 incoming called-number .T dtmf-relay rtp-nte codec g711ulaw**

#### 원격 액세스를 위한 새로운 **H.323** 게이트웨이 구성

기존 H.323 또는 SIP PSTN 게이트웨이가 없고 모바일 음성 액세스를 구성하려는 경우 헤어피닝 방법 을 사용하여 새 H.323 게이트웨이를 추가하고 MVA 기능에 맞게 구성해야 합니다. 기술적인 관점에

서 이 방법은 두 번째 게이트웨이를 사용하여 인바운드 통화를 받고, MVA 서비스를 적용하고, 시스 템에서 MVA 서비스를 적용한 후에는 인바운드 통화 레그가 PSTN 게이트웨이(원래 소스)로 반환됨 을 나타냅니다.

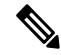

헤어피닝 기능과 함께 모바일 음성 액세스를 사용하는 경우 시스템에 전화를 거는 사용자는 발신자 ID로 자동 식별되지 않습니다. 대신에 사용자는 PIN을 입력하기 전에 원격 대상 번호를 수동으로 입 력해야 합니다. 그 이유는 PSTN 게이트웨이가 먼저 Unified Communications Manager에 대한 통화를 라우팅해야 헤어피닝 모바일 음성 액세스 게이트웨이에 연결할 수 있기 때문입니다. 이 라우트 경로 로 인해 모바일 음성 액세스 게이트웨이가 통화를 처리하기 전에 전화 번호를 모바일 번호에서 엔터 프라이즈 디렉터리 번호로 변환합니다. 그 결과 게이트웨이가 구성된 원격 대상과 호출 번호를 일치 시킬 수 없으므로 시스템에서 사용자에게 원격 대상 번호를 입력하라는 메시지를 표시합니다. 참고

시작하기 전에

모바일 음성 [액세스에](#page-14-0) 대한 디렉터리 번호 구성, 15 페이지

단계 **1** 퍼블리셔 노드에서 VXML 애플리케이션을 로드합니다.

예제**:**

IOS 버전 12.3(13) 이상에 대한 샘플 구성:

**application service CCM http://<Unified CM Publisher IP Addr>:8080/ccmivr/pages/IVRMainpage.vxml**

예제**:**

IOS 버전 12.3(12) 이전의 샘플 구성:

**call application voice CCM http://<Unified CM Publisher IP Addr>:8080/ccmivr/pages/IVRMainpage.vxml**

VXML이 버전 12.2(11)에 추가되었지만 버전 12.3(8), 12.3(9), 12.3(14)T1 및 12.2(15)에는VXML 문제가 있 습니다. 주의

단계 **2** Cisco Unified Mobility 애플리케이션을 시스템 원격 액세스에 연결하도록 다이얼 피어를 구성합니다.

예제**:**

IOS 버전 12.3(13) 이상에 대한 샘플 구성:

```
dial-peer voice 1234567 voip
service CCM
incoming called-number 1234567
codec g711u
session target ipv4:<ip_address of call manager>
```
예제**:**

IOS 버전 12.3(12) 이전에 대한 샘플 구성:

**dial-peer voice 1234567 voip application CCM incoming called-number 1234567**

```
codec g711u
session target ipv4:<ip_address of call manager>
```
단계 **3** 모바일 음성 액세스(MVA) DN으로 호전환하기 위한 다이얼 피어를 추가합니다.

예제**:**

주 Unified Communications Manager의 샘플 구성:

```
dial-peer voice 101 voip
preference 1
destination-pattern <Mobile Voice Access DN>
session target ipv4:10.1.30.3
voice-class h323 1
codec g711ulaw
dtmf-relay h245-alphanumeric
novad
```
예제**:**

보조 Unified Communications Manager의 샘플 구성(필요한 경우):

```
dial-peer voice 102 voip
preference 2
destination-pattern <Mobile Voice Access DN>
session target ipv4:10.1.30.4
voice-class h323 1
codec g711ulaw
dtmf-relay h245-alphanumeric
novad
```
- 일반 다이얼 피어가 통화를 종료하도록 이미 구성되어 있고 MVA DN과 일치하면 이 단계를 수행할 필요 가 없습니다. 참고
- 단계 **4** 헤어핀을 구성합니다.

**voice service voip allow-connections h323 to h323**

<span id="page-18-0"></span>단계 **5** Unified Communications Manager에서 수신 MVA 번호를 vxml 스크립트가 로드되어 있는 H.323 게이트웨이로 재전 송하기 위한 새 경로 패턴을 생성합니다. 게이트웨이의 수신 CSS에서 새 경로 패턴이 생성되는 파티션에 액세스할 수 있는지 확인합니다.

## 엔터프라이즈 기능 접근 **(EFA)** 구성

다음 절차를 사용하여 원격 대상에서 엔터프라이즈 기능 액세스를 구성합니다.

- 2단계 전화걸기를 사용하여 구성된 원격 대상에서 엔터프라이즈 전화를 겁니다. 통화가 연결된 데스크폰에서 가져온 것처럼 착신자에게 표시됩니다.
- 원격 대상에서 전송된 DTMF 숫자를 사용하여 전송되는 EFA 코드를 통해 통화 중 기능에 대한 원격 대상 액세스입니다.

 $\begin{picture}(20,5) \put(0,0){\line(1,0){155}} \put(0,0){\line(1,0){155}} \put(0,0){\line(1,0){155}} \put(0,0){\line(1,0){155}} \put(0,0){\line(1,0){155}} \put(0,0){\line(1,0){155}} \put(0,0){\line(1,0){155}} \put(0,0){\line(1,0){155}} \put(0,0){\line(1,0){155}} \put(0,0){\line(1,0){155}} \put(0,0){\line(1,0){155}} \put(0,0){\line(1,$ 

- 모바일 음성 액세스와 달리, 엔터프라이즈 기능 액세스의 경우에는 구성된 원격 대상에서 통화해야 합니다. 참고
- 단계 **1** Cisco Unified CM 관리에서 다음을 선택합니다 통화 라우팅 > 이동성 > 엔터프라이즈 기능 액세스 구성.
- 단계 **2** 번호 필드에 모바일 사용자가 엔터프라이즈 기능 액세스 기능에 액세스하기 위해 원격 대상에서 전화를 걸 수 있는 고유한 DID 번호를 입력합니다.
- 단계 **3** 라우트 파티션 드롭다운 목록에서 DID가 있는 파티션을 선택합니다.
- 단계 **4** (선택 사항) 이 EFA 번호를 이 시스템의 기본값으로 설정하려면 기본 엔터프라이즈 기능 액세스 번호 확인란을 선 택합니다.
- 단계 **5** 저장을 클릭합니다.
- 단계 **6** 엔터프라이즈 기능 액세스 서비스 매개 변수를 구성합니다.
	- a) Cisco Unified CM 관리에서 다음을 선택합니다 시스템 > 서비스 매개 변수.
	- b) 서버 드롭다운 목록에서 게시자 노드를 선택합니다.
	- c) 서비스 드롭다운 목록에서 **Cisco CallManager**를 선택합니다.
	- d) 엔터프라이즈 기능 액세스 활성화 서비스 매개 변수를 **True**로 설정합니다.
	- e) (선택 사항) 클러스터 수준 매개 변수**(**시스템 **-** 이동성**)** 영역에서 엔터프라이즈 기능 액세스를 통해 통화 중 기 능에 액세스하기 위해 입력해야 하는 DTMF 숫자를 편집합니다. 예를 들어 기본값 **\*81**이 있는 보류를 위한 엔 터프라이즈 기능 액세스 코드 서비스 매개 변수를 편집할 수 있습니다. 기본값은 다음과 같습니다.
		- 보류: \*81
		- 단독 보류: \*82
		- 재개: \*83
		- 전환: \*84
		- 전화회의: \*85
		- 세션 핸드오프: \*74
		- 선택적 녹음 시작: \* 86
		- 선택적 녹음 중지: \*87
		- 헌트 그룹 로그인 새 코드 입력
		- 헌트 그룹 로그아웃 새 코드 입력
	- f) 저장을 클릭합니다.

### <span id="page-20-0"></span>인텔리전트 세션 제어 구성

원격 대상에 대한 인바운드 통화가 사용 가능한 경우 연결된 엔터프라이즈 번호로 재전송되도록 시 스템을 구성합니다. 이 기능은 엔터프라이즈 내 이동성 통화에 대한 자동 통화 앵커를 제공하여 비용 절감을 제공하고 통합 커뮤니케이션 기능을 추가합니다.

- 단계 **1** Cisco Unified CM 관리에서 다음을 선택합니다 시스템 > 서비스 매개 변수.
- 단계 **2** 서버 드롭다운 목록에서 Cisco Unified Communications Manager 노드를 선택합니다.
- 단계 **3** 서비스 드롭다운 목록에서 **Cisco CallManager**를 선택합니다.
- 단계 **4** 클러스터 수준 매개 변수**(**기능 **-** 엔터프라이즈 번호로 원격 대상 통화 재전송**)**에서 다음 서비스 매개 변수를 설정합 니다.
	- 엔터프라이즈 번호로 원격 대상 통화 재전송—인텔리전트 세션 제어를 활성화하려면 이 매개 변수를 **True**로 설정합니다.
	- 모든 공유 회선 벨울림 매개 변수의 값을 **True**로 설정합니다. 인텔리전트 세션 제어가 활성화되고 이 서비스 매개 변수도 활성화된 경우 시스템 앵커가 엔터프라이즈 내의 원격 대상으로 호출되고 사용자의 모든 공유 회 선에도 전화벨이 울립니다.
	- 엔터프라이즈 **DN**에서 모두 착신 전환 무시 -이 매개 변수는 지능형 세션 제어가 활성화되어 있을 때 원격 대상 에 대한 발신 통화에만 적용됩니다. 기본적으로 이 매개 변수는 **True**로 설정됩니다.

<span id="page-20-1"></span>단계 **5** 저장을 클릭합니다.

#### 모빌리티 서비스 매개 변수 구성

이 절차를 사용하여 선택적 이동성 관련 서비스 매개 변수를 구성합니다.

- 단계 **1** Cisco Unified CM 관리에서 다음을 선택합니다 시스템 > 서비스 매개 변수.
- 단계 **2** 서버 드롭다운 목록에서 게시자 노드를 선택합니다.
- 단계 **3** 서비스 드롭다운 목록에서 **Cisco CallManager**를 선택합니다.
- 단계 **4** 편집할 서비스 매개 변수를 구성합니다. 이동성 관련 매개 변수는 다음 제목 아래에 나열됩니다. 도움말에 대한 설 명을 보려면 매개 변수 이름을 클릭합니다.
	- 클러스터 수준 매개변수**(**시스템 **-** 이동성**)**
	- 클러스터 수준 매개 변수**(**시스템 **-** 이동성 단일 번호 연락 음성 메일**)**
	- 클러스터 수준 매개 변수**(**기능 **-** 엔터프라이즈 번호로 원격 대상 통화 재전송**)**

단계 **5** 저장을 클릭합니다.

### <span id="page-21-0"></span>**Cisco Jabber** 듀얼 모드 구성

이 작업을 완료하여 iPhone 또는 Android에서 Cisco Jabber를 WiFi를 통해 연결할 수 있는 듀얼 모드 모바일 디바이스로 구성합니다. Cisco Jabber는 WiFi를 통해 Unified Communications Manager에 등록 되며, 사용자의 모바일 ID에서 단일 번호 연락을 활성화한 경우 엔터프라이즈 번호를 통해 연결할 수 있습니다.

프로시저

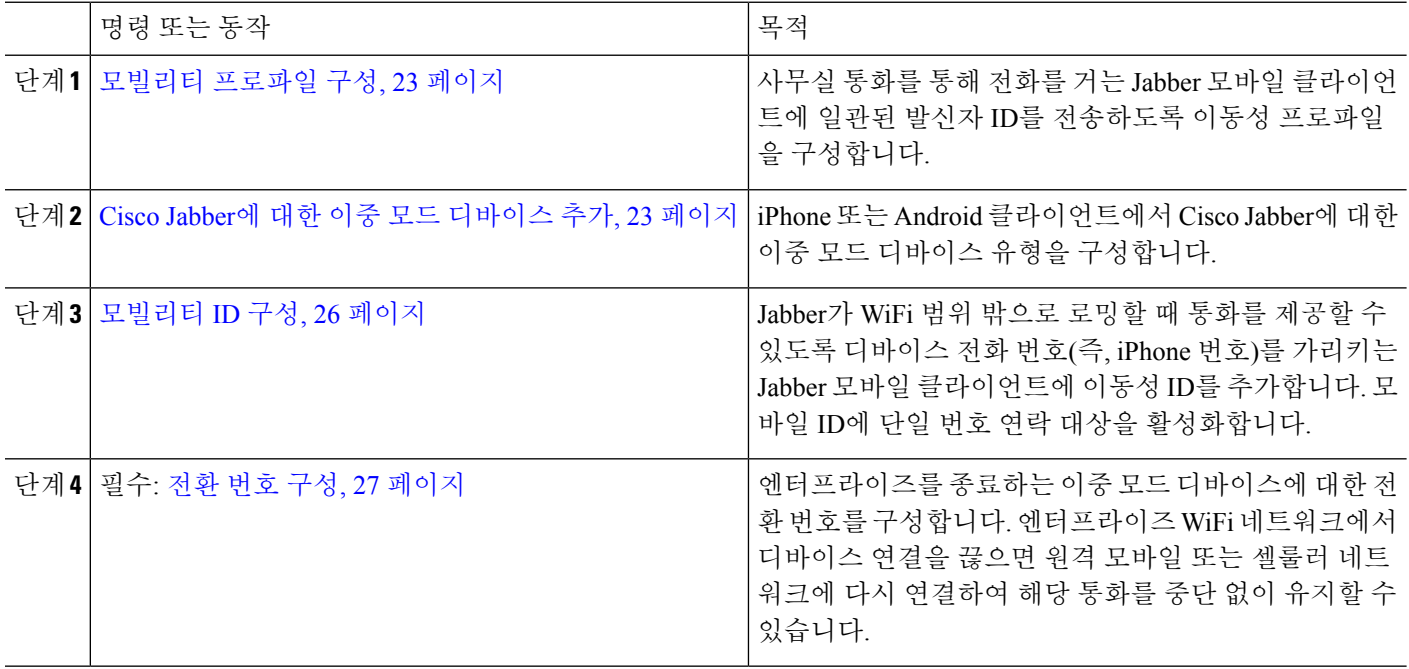

## <span id="page-21-1"></span>기타 이중 모드 디바이스 구성

셀룰러 네트워크를 통해 전화를 걸 수 있는 기타 듀얼 모드 모바일 디바이스를 구성하기 위해 이러한 작업을 완료하고 WiFi를 통해 연결할 수도 있습니다. 예:

• FMC(Fixed Mobile Convergence) 네트워크를 통해 연결되는 통신업체 통합 모바일 디바이스.

• IP 멀티미디어 네트워크를 통한 IMS 통합 모바일 디바이스

프로시저

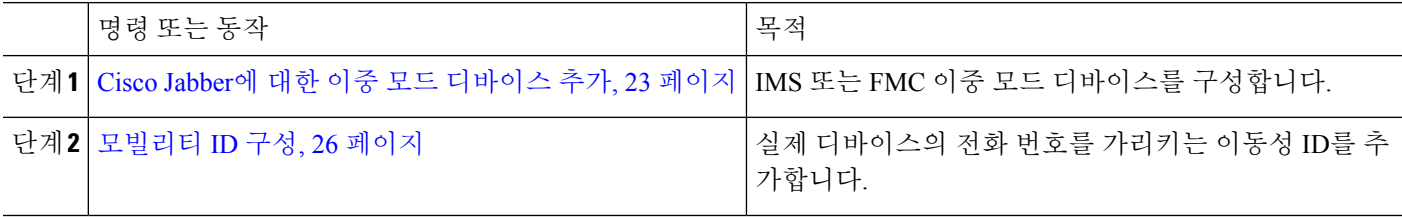

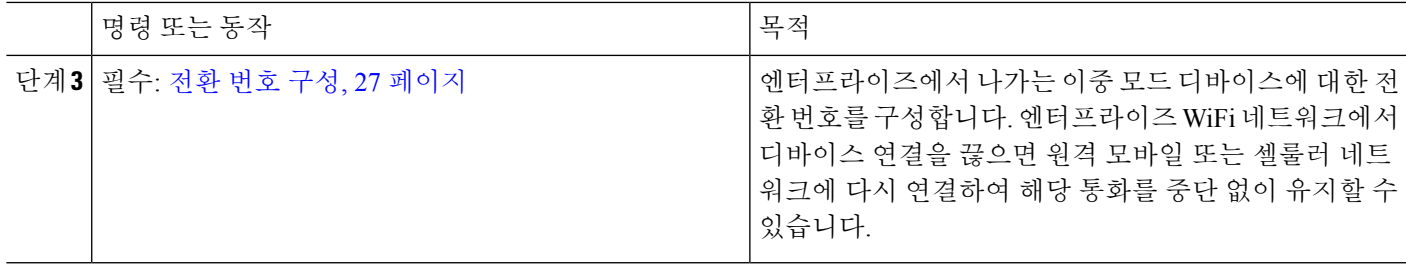

#### <span id="page-22-0"></span>모빌리티 프로파일 구성

iPhone 및 Android 클라이언트에서 이중 모드 Cisco Jabber에 대한 모빌리티 프로파일을 구성합니다. 프로파일은 사무실 전화기를 통해 전화를 걸 수 있는 일관된 발신자 ID로 클라이언트를 구성합니다.

$$
\sqrt{}
$$

기술적인 관점에서 이 발신자 ID는 모빌리티 ID 또는 대체 콜백 번호로 통화의 DVO-R(Dial Via Office 참고 리버스콜백) 콜백 부분을 통해 전송됩니다. DVO-R 통화 기능은 Enbloc 전화걸기를 사용합니다. 모빌 리티 ID에 할당된 이동성 프로파일이 없거나 콜백 발신자 ID 필드를 공백으로 둘 경우 시스템은 기본 엔터프라이즈 기능 액세스 번호를 전송합니다.

- 단계 **1** Cisco Unified CM 관리에서 다음을 선택합니다 통화 라우팅 > 이동성 > 이동성 프로파일.
- 단계 **2** 새로 추가를 클릭합니다.
- 단계 **3** 프로파일의 이름을 입력합니다.
- 단계 **4** 모바일 클라이언트 통화 옵션 드롭다운 목록에서 Dial Via Office 리버스콜백을 선택합니다.

참고 필드 옵션에도 불구하고 DVO-F(Dial via Office 착신전환)를 사용할 수 없습니다.

- 단계 **5** Dial Via Office 리버스콜백에 대한 콜백 발신자 **ID**를 구성합니다.
- 단계 **6** 모빌리티 프로파일 구성 창에서 필드를 구성합니다. 필드 및 관련 구성 옵션에 대한 자세한 내용은 온라인 도움말 을 참조하십시오.
- <span id="page-22-1"></span>단계 **7** 저장을 클릭합니다.

#### **Cisco Jabber**에 대한 이중 모드 디바이스 추가

다음 절차를 사용하여 iPhone 또는 Android 클라이언트에서 Cisco Jabber에 대한 이중 모드 디바이스 유형을 구성합니다.

시작하기 전에

최종 사용자가 이동성을 지원하는지 확인합니다. 또는, Jabber 클라이언트에 원격 대상을 추가하려는 경우에는 이동성 소프트키가 포함된 소프트키 템플릿이 있는지 확인하십시오.

단계 **1** Cisco Unified CM 관리에서 다음을 선택합니다 디바이스 > 전화기

- 단계 **2** 다음 중 하나를 수행합니다.
	- 찾기를 클릭하여 기존 디바이스를 편집합니다.
	- 새로 추가를 클릭하고 **Android**용 **Cisco** 듀얼 모드 또는 **iPhone**용 **Cisco** 듀얼 모드를 전화기 모델로 선택하여 새 디바이스를 추가합니다. 다음을 클릭합니다.
- 단계 **3** 전화기 구성 창에서 필드를 구성합니다.

제품별 구성 레이아웃 필드에 대한 자세한 내용은 <http://www.cisco.com/go/jabber>에서 Jabber 클라이언트 설명서를 참조하십시오.

- 단계 **4** 다음 필수 필드를 구성합니다.
	- 디바이스 이름
	- 디바이스풀
	- 소프트키 템플릿
	- 소유자 사용자 ID 사용자가 이동성을 활성화해야 합니다.
	- 이동성 사용자 ID 사용자가 이동성을 활성화해야 합니다.
	- 디바이스 보안 프로파일
	- SIP 프로파일
- 단계 **5** 저장을 클릭합니다.

#### 단계 **6** 새 디렉터리 번호 추가:

- a) 왼쪽 연결 영역에서 새 **DN** 추가를 클릭합니다.
- b) 디렉터리 번호를 입력하고 저장을 클릭합니다.
- c) 디렉터리 번호 구성 창에서 원하는 필드를 완성하고 저장을 클릭합니다. 필드 및 관련 구성 옵션에 대한 자세한 내용은 온라인 도움말을 참조하십시오.
- d) 최종 사용자 연결을 클릭합니다.
- e) 찾기를 클릭하고 이 DN을 소유하는 이동성 사용 최종 사용자를 선택합니다.
- f) 선택한 항목 추가를 클릭합니다.
- g) 저장을 클릭합니다.

다음에 수행할 작업

IPhone 또는 Android 디바이스의 전화 번호를 가리키는 모빌리티 ID를 추가합니다. 이렇게 하면 Wi-Fi 범위 밖으로 이동하는 경우 통화를 전화기로 호 전환할 수 있습니다. 디바이스를 단일 번호 연락 대 상으로 추가할 수도 있습니다. 자세한 내용은 [모빌리티](#page-25-0) ID 구성, 26 페이지의 내용을 참조하십시오.

선택적으로, 원격 대상 및 단일 번호를 Cisco Jabber 클라이언트에 추가합니다. 누군가가 Jabber 클라 이언트에 전화를 걸 때 원격 대상에서도 벨소리가 울립니다. 원격 대상 구성, 11 [페이지](#page-10-0).

#### 이중 모드 디바이스 구성 필드

표 **1:** 이중 모드 디바이스 구성 필드

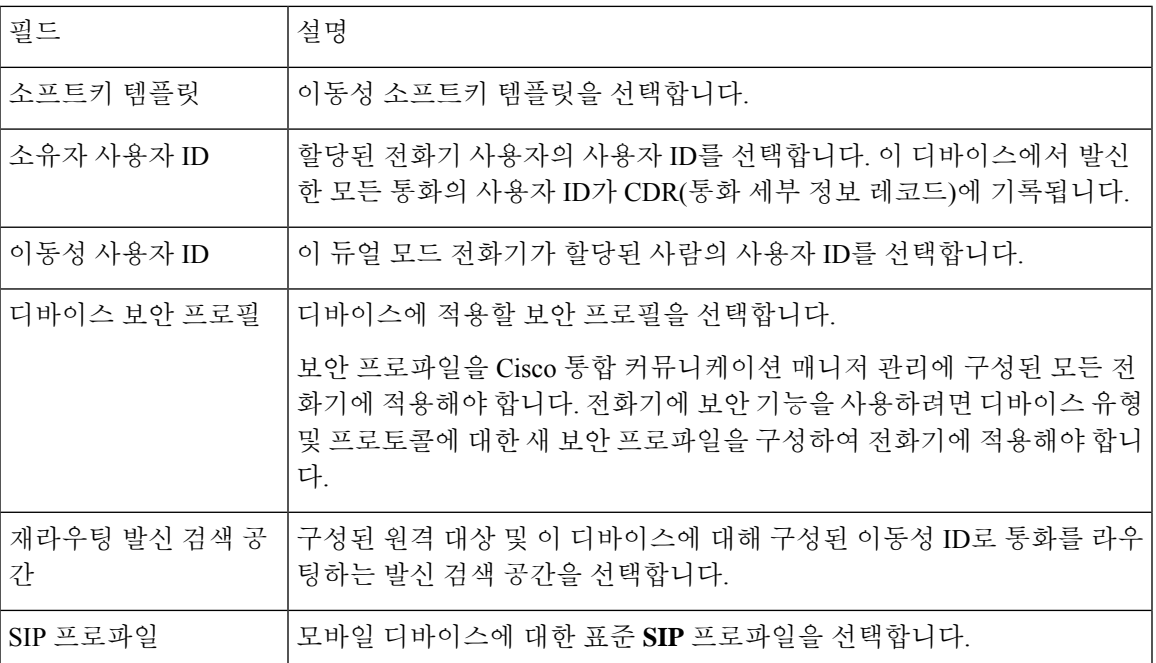

### 기타 이중 모드 디바이스 추가

이 절차를 사용하여 다른 이중 모드 디바이스(예: 네트워크 기반 **FMC**용 통신업체 통합 모바일 디바 이스 또는 **IMS** 통합 모바일 디바이스)를 추가합니다.

시작하기 전에

최종 사용자가 이동성을 지원하는지 확인합니다. 사용자에게 이동성을 활성화하는 방법에 대한 자 세한 내용은 이 장의 앞부분에 있는 항목을 참조하십시오.

단계 **1** Cisco Unified CM 관리에서 다음을 선택합니다 디바이스 > 전화기

단계 **2** 새로 추가를 클릭합니다.

단계 **3** 전화기 모델 드롭다운 목록 통신업체**-**통합 모바일 디바이스 또는 **IMS** 통합 모바일 디바이스에서

단계 **4** 다음 필수 필드를 구성합니다.

• 디바이스 이름

- 디바이스풀
- 소유자 사용자 ID 사용자가 이동성을 활성화해야 합니다.
- 이동성 사용자 ID 사용자가 이동성을 활성화해야 합니다.
- 단계 **5** 전화기 구성 창에서 나머지 필드를 구성합니다. 필드 및 관련 구성 옵션에 대한 자세한 내용은 온라인 도움말을 참 조하십시오.
- 단계 **6** 저장을 클릭합니다.
- 단계 **7** 새 디렉터리 번호 추가:
	- a) 왼쪽 연결 영역에서 새 **DN** 추가를 클릭합니다.
	- b) 디렉터리 번호를 입력하고 저장을 클릭합니다.
	- c) 디렉터리 번호 구성 창에서 원하는 필드를 완성하고 저장을 클릭합니다. 필드 및 관련 구성 옵션에 대한 자세한 내용은 온라인 도움말을 참조하십시오.
	- d) 최종 사용자 연결을 클릭합니다.
	- e) 찾기를 클릭하고 이 DN을 소유하는 이동성 사용 최종 사용자를 선택합니다.
	- f) 선택한 항목 추가를 클릭합니다.
	- g) 저장을 클릭합니다.

### <span id="page-25-0"></span>모빌리티 **ID** 구성

엔터프라이즈 번호를 통해 연락할 수 있는 단일 번호 연락으로 디바이스를 활성화하려는 경우 디바 이스의 전화 번호를 가리키는 모빌리티 ID를 추가합니다.

- 단계 **1** Cisco Unified CM 관리에서 다음을 선택합니다 디바이스 > 전화기
- 단계 **2** 필요한 경우 검색 기준을 입력하고 찾기를 클릭한 다음 생성한 이중 모드 디바이스를 선택합니다.
- 단계 **3** 새 모빌리티 **ID** 추가를 클릭합니다.
- 단계 **4** 대상 필드에 모바일 디바이스의 전화 번호를 입력합니다. 예를 들어 iPhone 클라이언트의 Cisco Jabber의 경우 이것 은 iPhone의 전화 번호입니다.
- 단계 **5** Cisco Jabber만 해당. 구성한 이동성 프로파일을 선택합니다.
- 단계 **6** 이 모바일 ID를 엔터프라이즈 전화 번호에서 사용할 수 있게 하려면 다음을 수행합니다.
	- a) 단일 번호 연락 활성화 확인란을 선택합니다.
	- b) 단일 번호 연락**(SNR)** 보이스메일 정책을 구성합니다.
- 단계 **7 DVO-R(Dial-via-Office Reverse)** 보이스메일 정책을 구성합니다.
- 단계 **8** 모빌리티 **ID** 구성 창에서 필드를 구성합니다. 필드 및 관련 구성 옵션에 대한 자세한 내용은 온라인 도움말을 참조 하십시오.
- 단계 **9** 저장을 클릭합니다.
	- 벨소리 일정 및 액세스 목록을 적용하여 이 모바일 ID에 대한 통화를 특정 시간 및 사용자로 제한하려면 [액세스](#page-11-0) 목록 구성, 12 페이지. 참고

### <span id="page-26-1"></span>전환 번호 구성

사용자가 엔터프라이즈 밖으로 이동하는 동안 시스템에서 통화를 유지하도록 하려면 듀얼 모드 전 화기에 대한 전환 이동성을 구성합니다. 사용자의 디바이스가 엔터프라이즈 WiFi 네트워크에서 연 결을 끊고 모바일 음성 또는 셀룰러 네트워크에 다시 연결하는 경우에도 진행 중인 통화는 중단 없이 유지됩니다.

- 단계 **1** Cisco Unified CM 관리에서 다음을 선택합니다 통화 라우팅 > 이동성 > 전환 구성
- 단계 **2** 전환 번호 필드에 Wi-Fi와 모바일 음성 또는 셀룰러 네트워크 사이의 전환을 위한 직접 내부 다이얼링(DID) 번호를 입력합니다.

국제 이스케이프 문자 +로 시작하는 번호의 경우 + 앞에 백슬래시(\)를 입력해야 합니다. 예: \+15551234.

단계 **3** 라우트 파티션 드롭다운 목록에서 전환 DID 번호가 속한 파티션을 선택합니다.

<span id="page-26-0"></span>단계 **4** 저장을 클릭합니다.

## **Cisco Unified Mobility** 통화 흐름

이 섹션에서는 일반적으로 SNR(단일 번호 연락)로 알려진 Cisco Unified Mobility의 수신 및 발신 통화 흐름에 대해 설명합니다. Unified Communications Manager는 사용자가 데스크폰에서 모바일 디바이 스로 통화를 확장하는 것을 허용하도록 설정된 경우 별도의 발신자 번호 및 청구 번호 기능을 지원합 니다.

예를 들어, 사용자 A가 PSTN 네트워크에서 디렉터리 번호가 SNR로 구성된 사용자-B로 전화를 겁니 다. SIP 프로파일에서 외부 표시 이름 및 번호 활성화 확인란이 선택되고 외부 표시 이름 및 번호 표시 서비스 매개 변수 값이 *True*로 설정된 경우 Unified Communications Manager는 사용자-B의 데스크폰 과 구성된 원격 대상 디바이스 모두에 FROM 헤더 정보를 표시합니다. 동일한 방식으로, 하나의 옵션 이 비활성화 된 경우 Unified Communications Manager에는 착신 디바이스에서 P-Asserted-Identity(PAID) 헤더 정보를 표시합니다.

마찬가지로, 발신 통화 시나리오 사용자 B(SNRD 회선)에서 디렉터리 번호 구성 페이지의 외부 표시 정보를 사용하여 구성되는 경우 SIP 트렁크를 통해 PSTN 네트워크에 대한 통화를 시작합니다. 외부 표시 이름 및 번호 활성화가 SIP 프로파일에 구성되어 있으면 Unified Communications Manager는 발 신 SIP 메시지의 FROM 헤더에 있는 외부 표시 정보를 전송하여 착신 디바이스에 표시할 수 있습니 다.

외부 표시 이름 및 번호 활성화 확인란을 비활성화하지 않은 경우 Unified Communications Manager는 FROM 및 PAID의 디렉터리 번호 정보를 보내 X-Cisco-Presentation 헤더의 착신 디바이스와 구성된 외부 표시 정보를 표시합니다.

익명 외부 표시 확인란을 선택하면 구성된 외부 표시 이름과 외부 표시 번호가 해당 필드 및 착신 디 바이스에 익명으로 표시된 외부 표시에서 제거됩니다.

외부 표시 정보 구성에 대한 자세한 내용은 Cisco 통합 [커뮤니케이션](https://www.cisco.com/c/en/us/support/unified-communications/unified-communications-manager-callmanager/products-installation-and-configuration-guides-list.html) 매니저 시스템 구성 설명서의 디렉터리 번호 구성을 참조하십시오.

## <span id="page-27-0"></span>스마트 클라이언트가 없는 **SIP** 트렁크를 통한 **FMC**

Unified Communications Manager 에서는 서비스 공급자가 모바일의 스마트 클라이언트 없이도 엔터 프라이즈 전화걸기, SNR, 단일 VM, 통화 이동 및 통화 중 기능 등 PBX 내선 기반 기능을 제공할 수 있습니다. SNR, 사무실 전화 받기, 휴대폰으로 통화 보내기, 모바일 음성 액세스 및 통화 중 DTMF 기 능 같은 기본 모바일 기능이 지원됩니다. 내선 전화걸기가 네트워크에 구현되어 있거나 네트워크가 Unified Communications Manager에 통합되어 있는 경우 내선 전화걸기가 지원됩니다. 이러한 기능은 모든 유형의 트렁크에서 제공될 수 있습니다.

Unified Communications Manager 의 모든 공유 회선 벨울림(Ring All Shared Lines) 서비스 매개 변수를 구성하여 모바일 DN으로 전화를 걸 때 공유 회선에서 전화벨이 울리도록 할 수 있습니다.

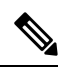

모든 공유 회선에 벨울림을 적용하려면 [원격 대상 통화를 엔터프라이즈 번호로 재전송] 기능을 활성 화해야 합니다. [원격 대상 통화를 엔터프라이즈 번호로 재전송]은 기본적으로 비활성화되어 있습니 다. 참고

IMS 공유 회선에서는 모든 공유 회선 벨울림(Ring All Shared Lines) 매개 변수 값에 따라서만 벨이 울 립니다.

또한 이전 버전에 사용된 원격 대상 기능에서 이 새로운 디바이스 유형으로 마이그레이션할 수도 있 습니다.

# <span id="page-27-1"></span>통신 사업자 통합 모바일 디바이스에 대한 헌트 그룹 로그 인 및 로그아웃

디바이스 유형인 통신사업자 통합 모바일을 구성할 때는 소유자 사용자 ID 값을 모바일 사용자 ID로 설정합니다. 모바일 사용자 ID는 구성 페이지에 표시되지 않습니다. 이동성이 활성화된 사용자만 최 종 사용자 페이지의 소유자 사용자 **ID** 드롭다운에 나타납니다. 사용자는 모바일 ID를 FMC와 연결해 야 합니다. 이러한 연결을 디바이스를 추가한 후 [FMC 디바이스 구성] 페이지에서 수행할 수 있습니 다. 모바일 ID 번호로 통화를 확장하려면 사용자가 모바일 **ID** 창에서 Cisco Unified Mobility를 활성화 해야 합니다.

엔터프라이즈 기능 액세스 코드를 통해 헌트 그룹 로그인 및 로그아웃을 지원하도록 통신업체 통합 모바일 디바이스를 구성할 수 있습니다. 다음을 구성했는지 확인합니다.

- 엔터프라이즈 기능 액세스는 통화 라우팅 > 이동성 > 엔터프라이즈 기능 액세스 번호 구성에서 구성해야 합니다.
- 서비스 매개 변수의 헌트 그룹 로그인에 대한 엔터프라이즈 기능 액세스 번호 및 헌트 그룹 로그 아웃에 대한 엔터프라이즈 기능 액세스 번호 값을 할당해야 합니다.

이러한 값을 구성한 후에는 구성된 엔터프라이즈 기능 액세스 번호에 전화를 걸어 통신사업자 통합 모바일 디바이스의 헌트 그룹에 로그인하거나 로그아웃할 수 있습니다. 사용자가 지정된 헌트 로그

인 액세스 코드 번호로 전화를 걸면, 통신사업자 통합 모바일 디바이스를 사용하여 헌트 그룹 목록의 일부가 될 수 있습니다. 헌트 로그아웃 액세스 코드에 전화를 걸 경우 사용자는 헌트 그룹 목록 밖으 로 이동되고 통화에 연결되지 않습니다.

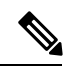

통신사업자 통합 모바일 디바이스를 사용하는 사용자는 엔터프라이즈 기능 액세스 코드를 통해 통 화 중 기능을 호출할 수 있습니다. 엔터프라이즈 기능 액세스를 구성하고 사용하는 방법에 대한 자세 한 내용은 [엔터프라이즈](#page-18-0) 기능 접근 (EFA) 구성 섹션을 참조하십시오. 참고

# <span id="page-28-0"></span>**Cisco Unified Mobility** 상호 작용

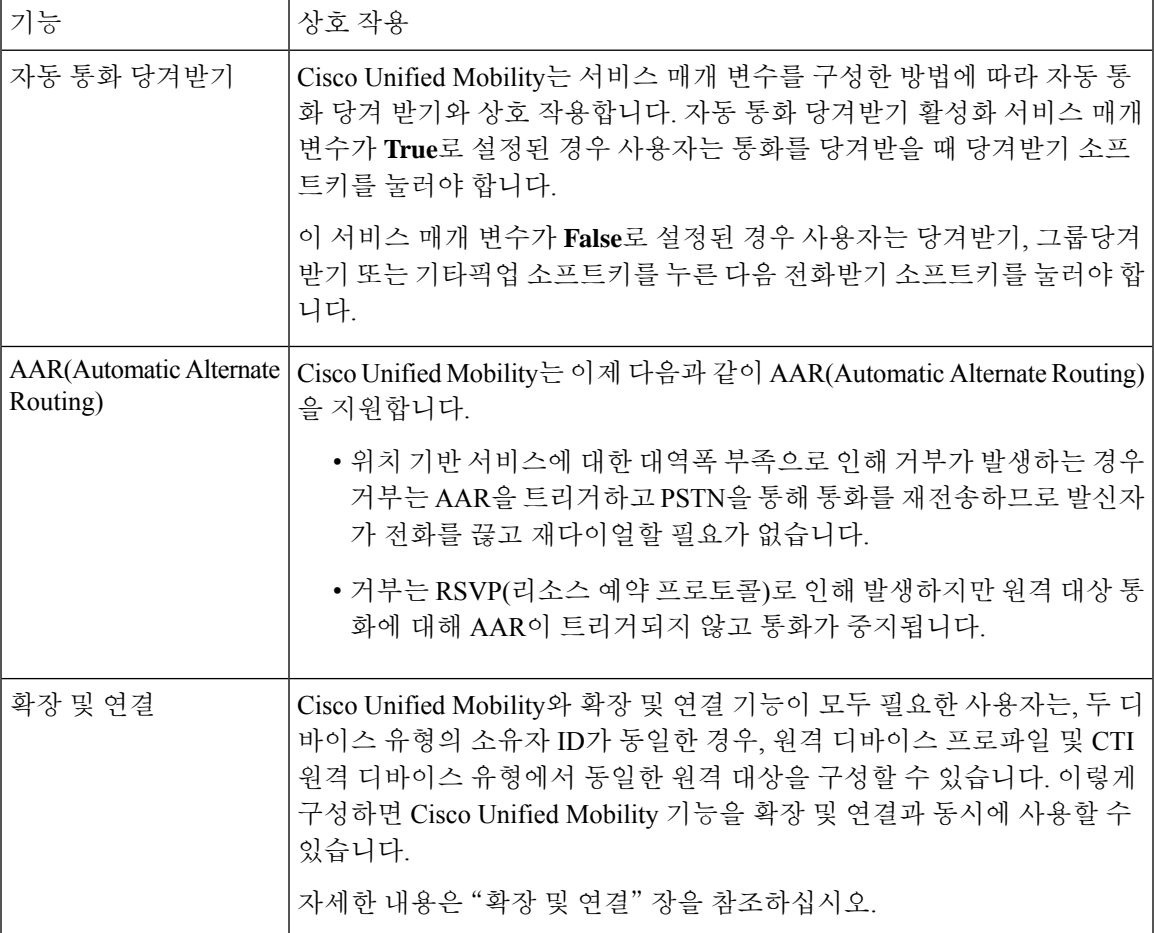

표 **2: Cisco Unified Mobility** 상호 작용

I

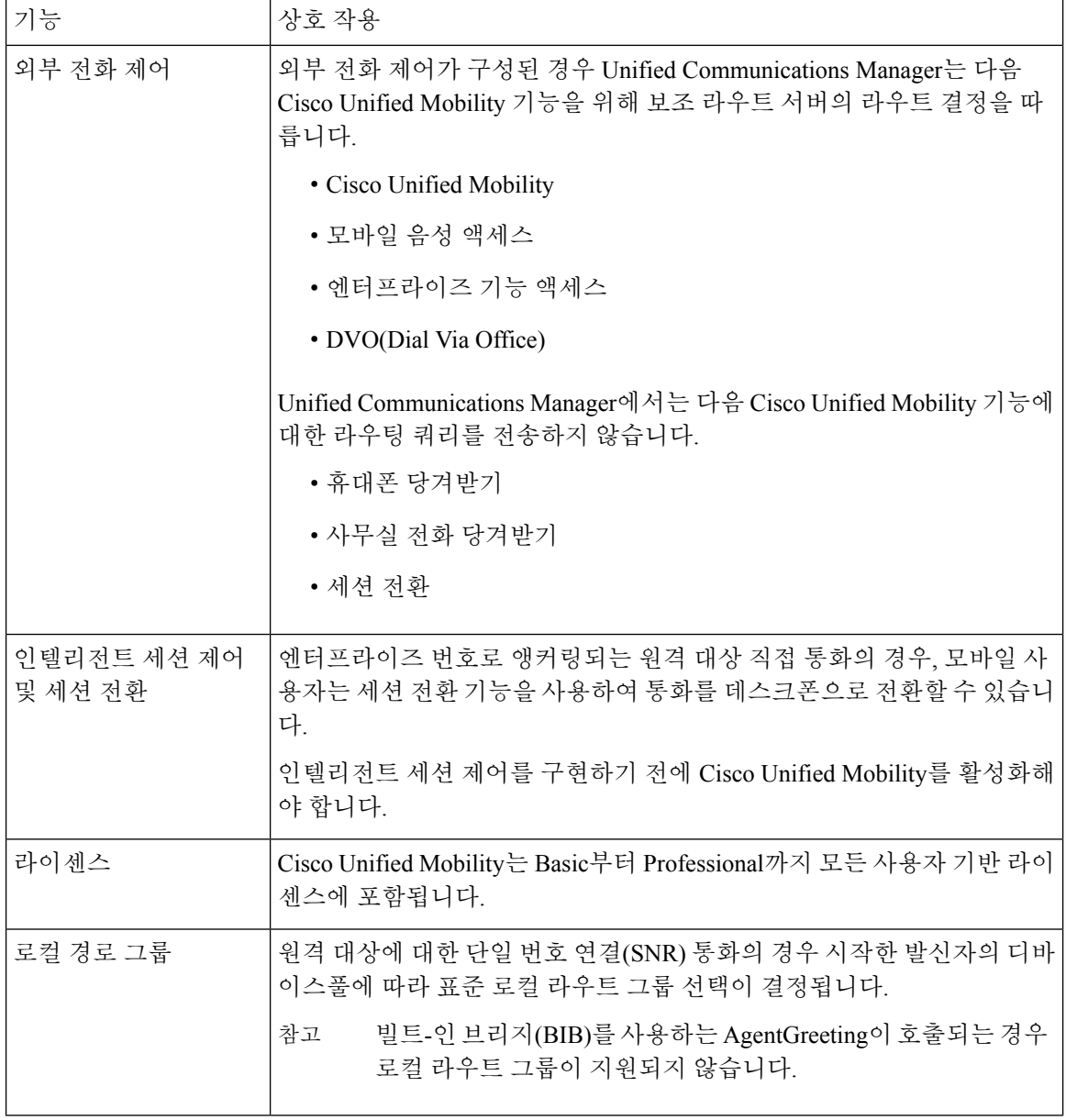

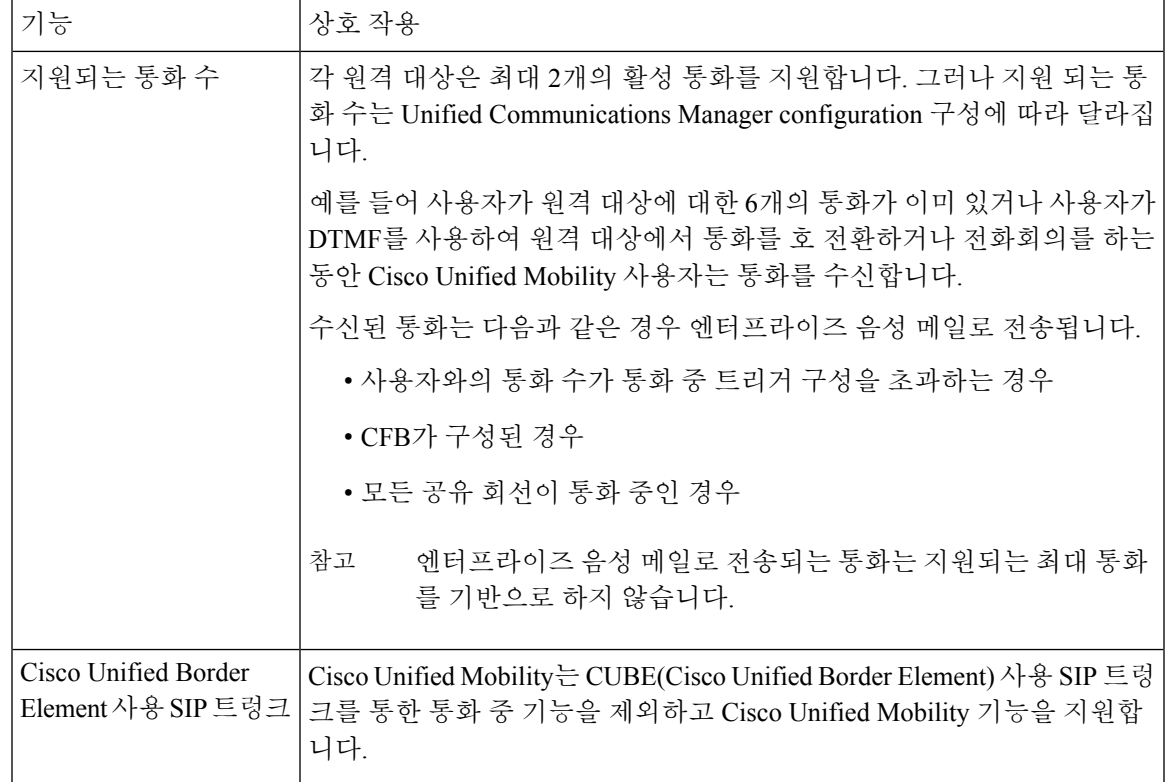

# <span id="page-30-0"></span>**Cisco Unified Mobility** 제한 사항

표 **3: Cisco Unified Mobility** 상호 작용

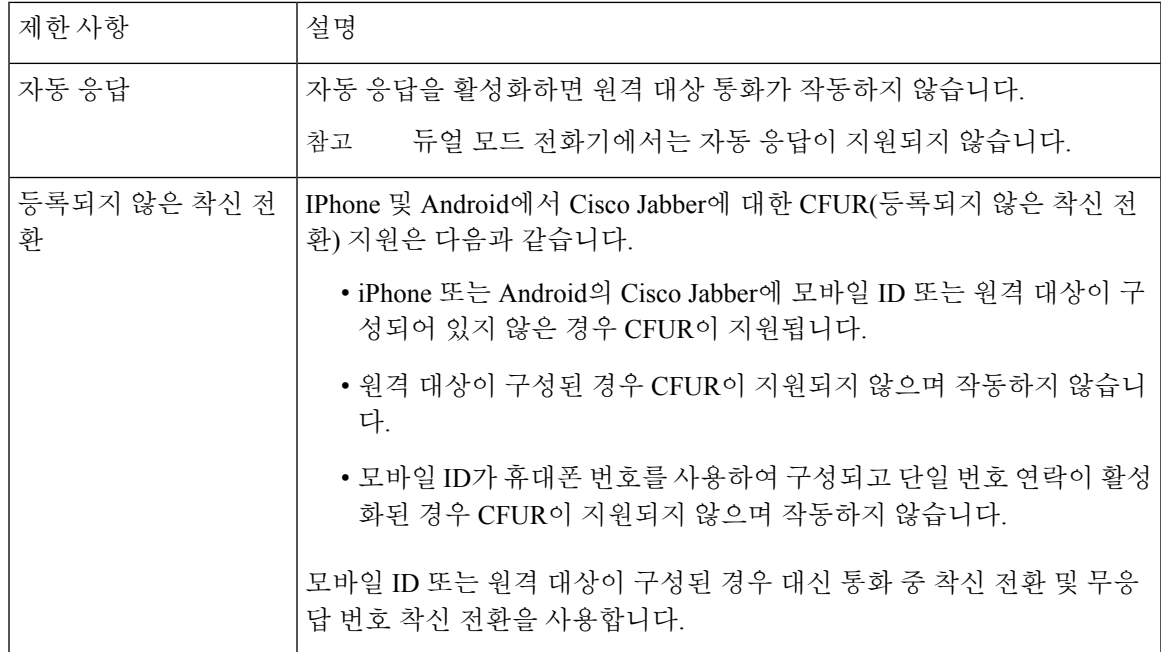

I

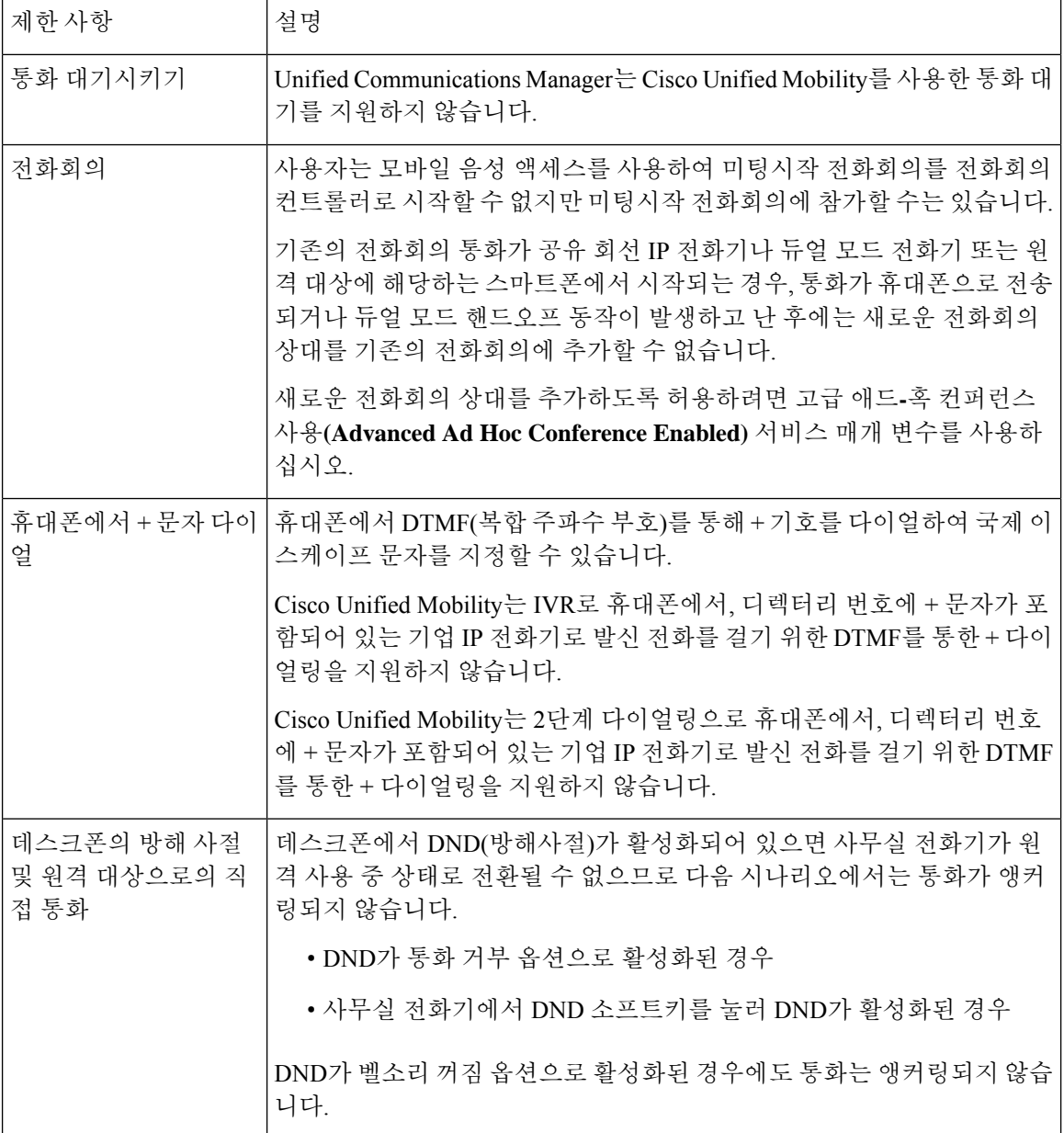

 $\mathbf I$ 

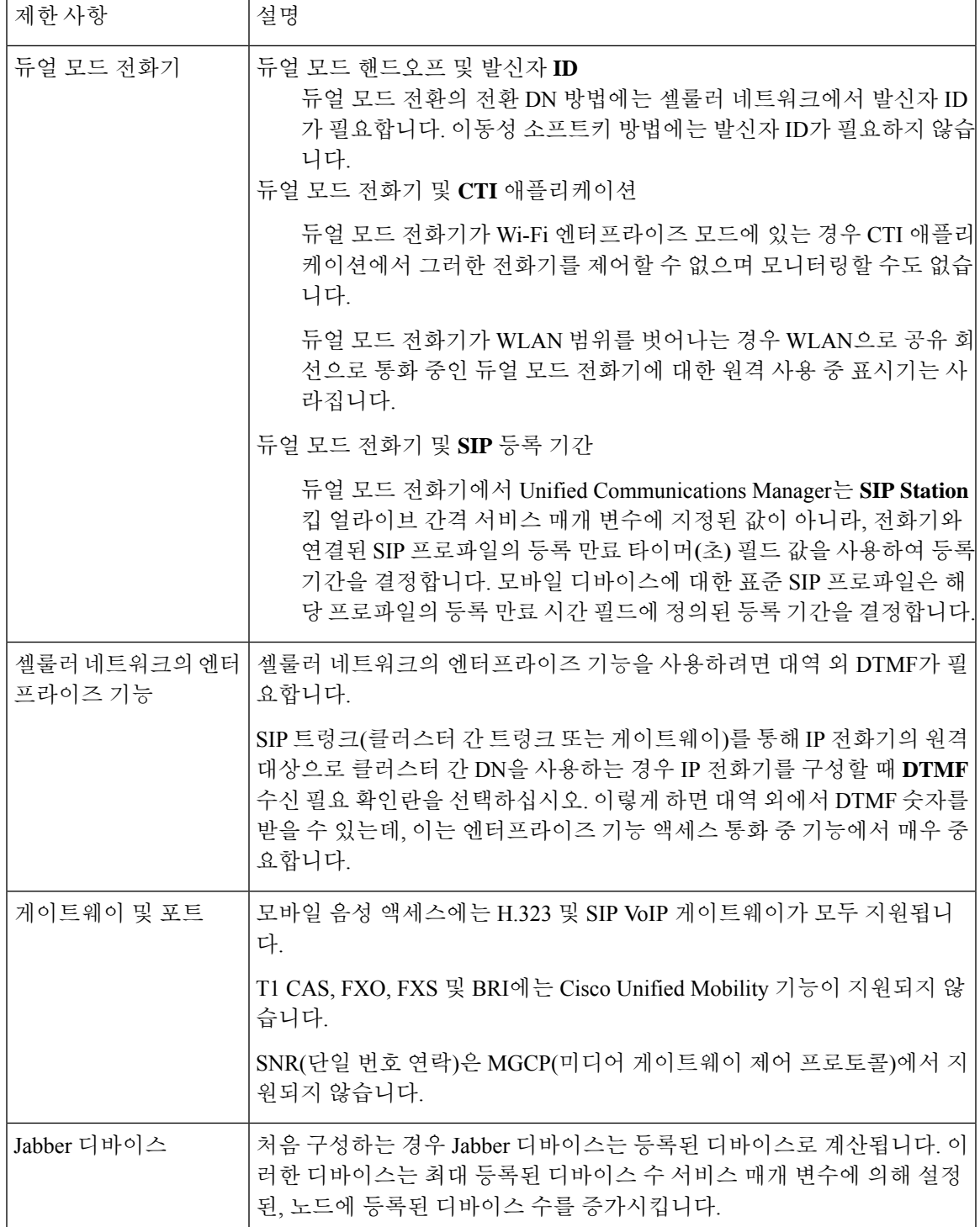

I

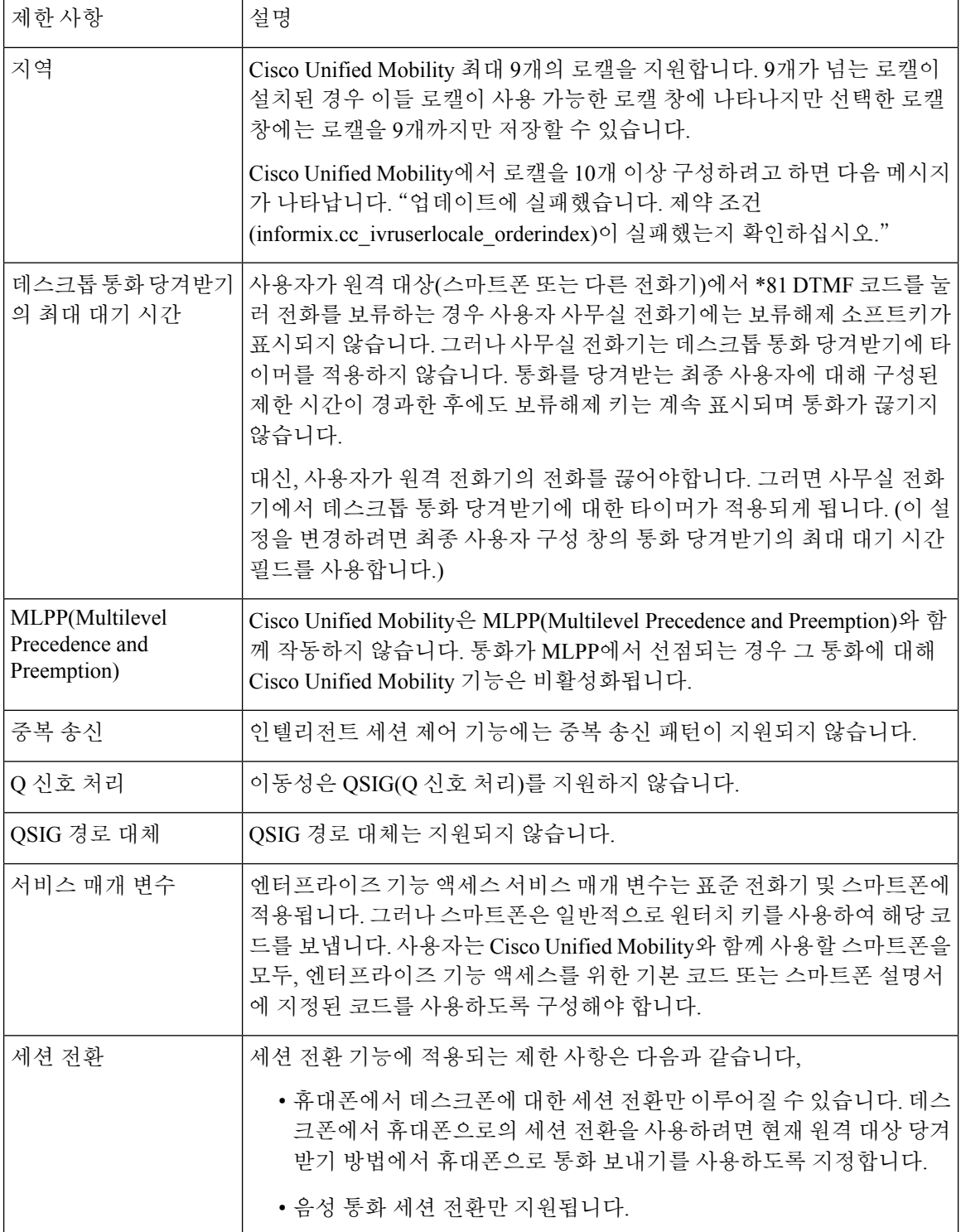

 $\overline{\phantom{a}}$ 

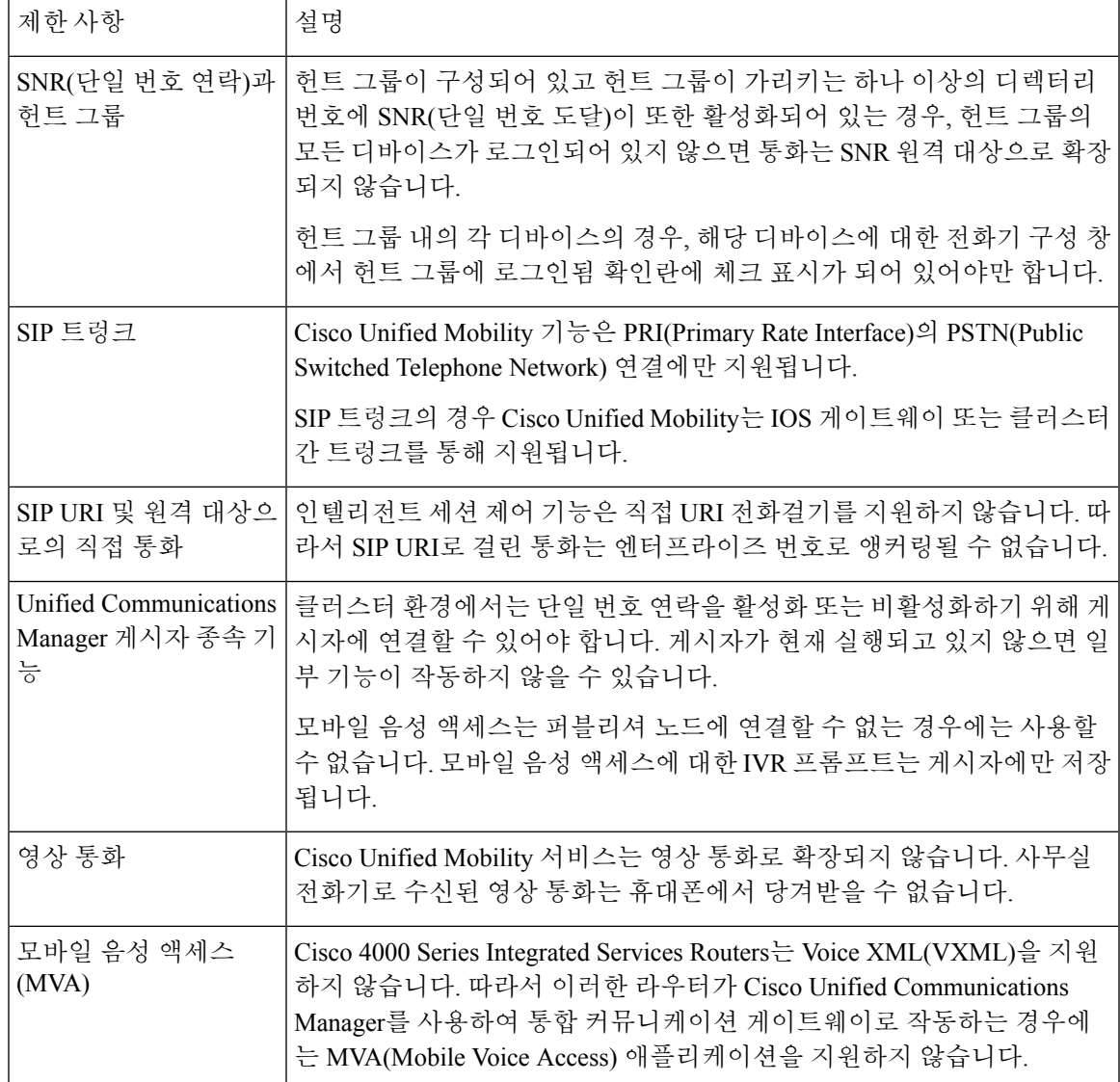

관련 항목

애드-혹 [컨퍼런스](cucm_b_feature-configuration-guide-for-cisco12su6_chapter18.pdf#nameddest=unique_54) 서비스 매개 변수

# <span id="page-34-0"></span>**Cisco Unified Mobility** 문제 해결

## 데스크톱 전화기에서 통화를 재개할 수 없음

문제 원격대상(휴대폰)이스마트폰이고이휴대폰에대한통화가Cisco UnifiedCommunications Manager 를 통해 앵커링되면 사용자는 휴대폰을 끊고 사용자 데스크톱 전화기에서 다시 시작 소프트키를 표 시하여 통화를 재개할 수 있습니다. 사용자는 사용자 데스크톱 전화기에서 이 통화를 재개할 수 없습 니다.

가능한 원인 휴대폰에서 전화를 끊을 때 발신자가 통화 중, 다시 걸기 또는 연결 끊기 신호음을 수 신하는 경우, 휴대폰 공급자가 미디어를 연결 해제하지 않았을 수 있습니다. 공급자로부터 연결 끊기 신호를 수신하지 못했습니다. 이 가능성을 확인하려면 발신자가 45초 동안 대기하도록 합 니다. 이 대기 시간이 지나면 서비스 공급자가 시간 초과하여 연결 끊김 신호를 전송하고, 이때 Cisco Unified Communications Manager가 통화를 재개하는 재개 소프트키를 제공할 수 있습니다.

• 게이트웨이에 다음 명령을 추가합니다.

**voice call disc-pi-off**

• Cisco CallManager 서비스의 경우 활성 통화를 위해 **PI**로 연결 끊김 시 미디어 유지 매개 변수를 **False**로 설정합니다.